EVALUATION OF COLD-FORMED STEEL MEMBERS IN THE MICROSOFT WINDOWS ENVIRONMENT

BY

#### SANJOY CHOWDHURY

Report submitted to the Faculty of Virginia Polytechnic Institute & State University in partial fulfillment of the requirements for the degree of

> Master of Engineering in Civil Engineering

> > APPROVED

W. Samuel Cantaling

W. Samuel Easterling, Committee Chair

APPROVI<br>
W. Samuel Easterling, C<br>
W. Samuel Easterling, C<br>
Thomas M. Murray<br>
March 199<br>
Blacksburg, V  $\frac{2}{2}$ <br>Thomas M. Murray

March 1994 Blacksburg, Virginia  $c.2$ 

LD<br>5655<br>1994<br>1994<br>C469

 $\bullet$ 

#### EVALUATION OF COLD-FORMED STEEL MEMBERS

#### IN THE

#### MICROSOFT WINDOWS ENVIRONMENT

**BY** 

#### SANJOY CHOWDHURY

#### Committee Chair: W. Samuel Easterling, Civil Engineering

#### ( ABSTRACT )

A user-friendly program for the design of cold-formed steel members has been developed. The Cold-Formed Steel Design program has the capacity to evaluate a variety of cold-formed steel shapes according to the American Iron and Steel Institute Load and Resistance Factor Design Specification of March 16, 1991. The program can calculate the member capacity in terms of nominal moment, deflection, shear, web crippling strength, and compression. It also has a user-friendly interface to accept input from the user, and also show the output. The program also features a grapfiical display for various elements of a member section.

The program is written in the Visual Basic programming language which runs in the Microsoft Windows graphical environment. Visual Basic is an object-oriented programming language and is ideal for developing small or medium sized programs in the Windows environment.

#### Acknowledgement

I would like to thank my advisor Dr. W. S. Easterling for his encouragement, guidance and support during my education at Virginia Polytechnic Institute & State University and for continuous help on this project.

Thanks are also due to the other members of my committee : Dr. Thomas M. Murray, and Professor Don A. Garst, for their help and support during this project.

I take this opportunity to thank my parents, my brother, and my in-laws for their support, that made it possible for me to undertake graduate studies at Virginia Polytechnic Institute & State University. I am also deeply indebted to my wife for her untiring support and sacrifice during my studies.

## TABLE OF CONTENTS

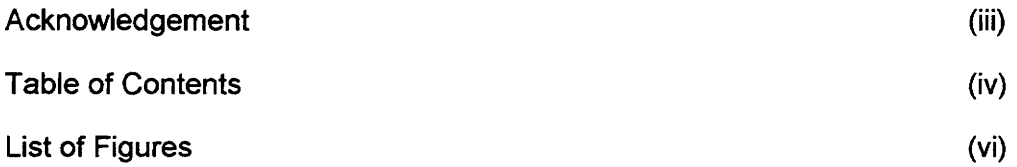

### 1. CHAPTER ONE

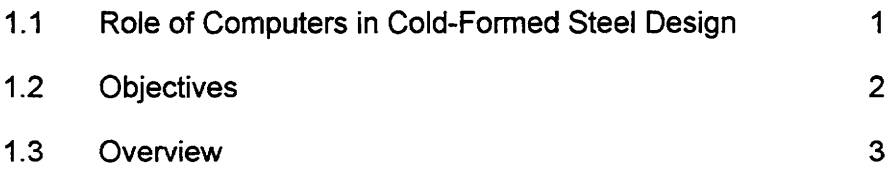

## 2. CHAPTER TWO

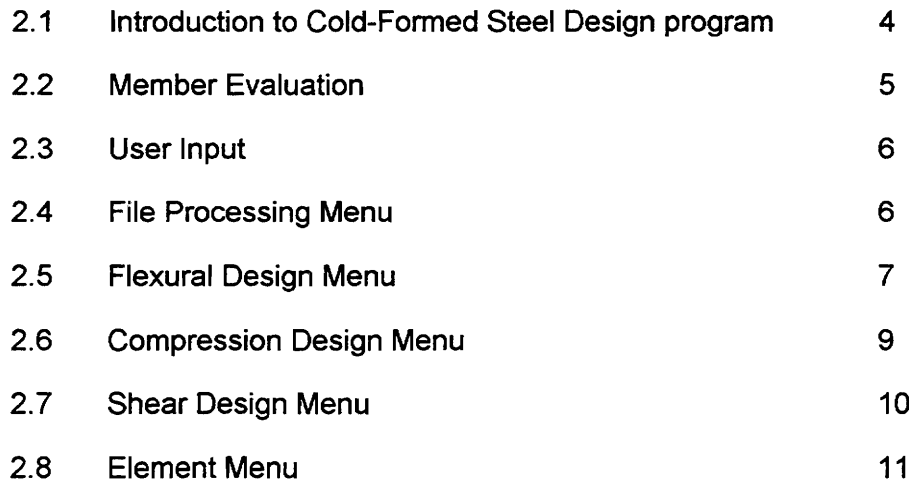

## 3. CHAPTER THREE

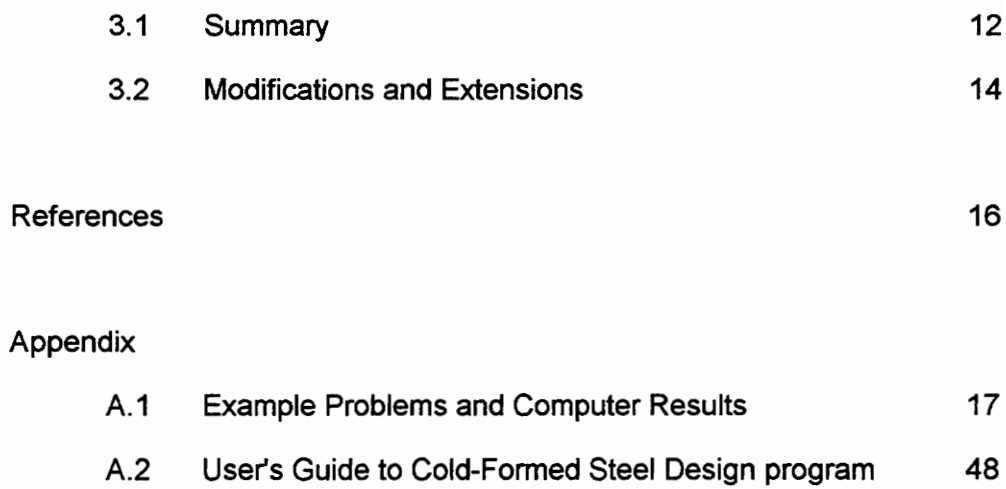

# LIST OF FIGURES

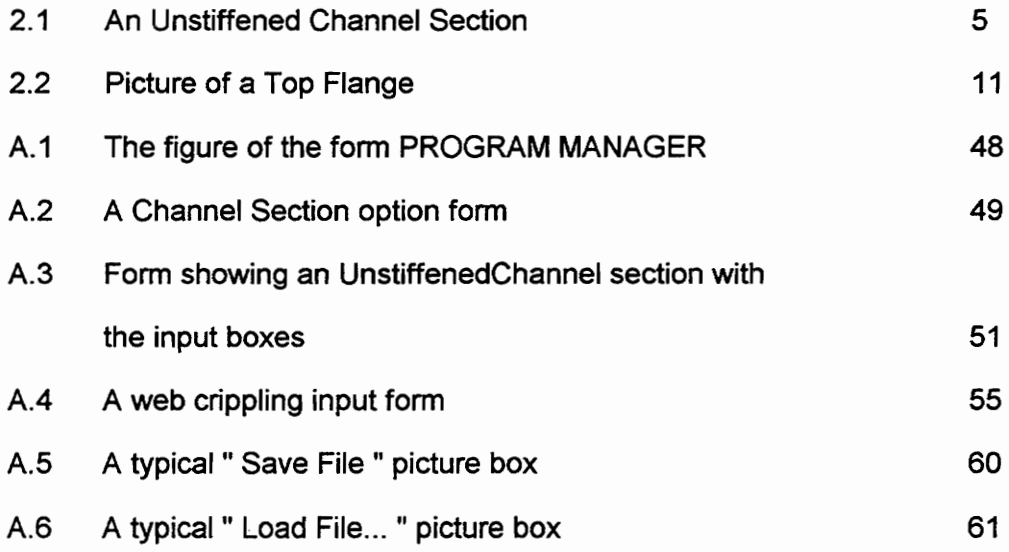

#### CHAPTER ONE

#### 1.1 Role of Computers in Cold-Formed Steel Design

Computers have been used in the analysis and design of cold-formed steel structures for the past twenty-five years ( Yu 1991 ). The research on cold-formed steel structures usually involves the study of structural behaviour and instability of plate elements, as well as the behaviour of individual members. Calculations are lengthy and iterative. However, the use of computers considerably reduces the time of calculation, as well as increases the reliability of the results. Hence, computers are widely used in the design of cold-formed steel members.

Computers are used in cold-formed steel design for various purposes. There are computer programs for calculating the cross-sectional properties of different member sections, for the optimum design of members and for the analysis and design of special types of structures.

An example of a computer program used for the optimum design of cold-formed steel members is DOLGAS ( Yu 1991 ). This program was developed by Klippstein for designing cold-formed steel trusses. DOLGAS can select the minimum-weight members according to the American Iron and Steel Institute ( AISI ) Load and Resistance Factor Design ( LRFD ) Specification of March 16, 1991. DOLGAS uses the program STRESS for calculating the member forces, and then checks the design of the member as per the AISI LRFD Specification.

1

Computers have also been used for designing special cold-formed steel structures ( Yu 1991). Tezcan et al. (1971 ), developed a computer program to calculate the stresses and deflections at any point in a hyperbolic paraboloid shell.

Cold-formed steel is widely used for designing industrial buildings. For an optimum design, repeated modification and analysis of the structural systems is required. The use of computers has greatly reduced the time and cost of repeated analysis and modification of the structural systems. This has resulted in a minimum weight and minimum cost design.

#### 1.2 Objectives

The objective of the project described in this report is to expand a user-friendly coldformed steel design program, specifically for use as a teaching aid. This program was initially developed by Clint Rex, Rod Simon and Angella Terry, as part of the course requirement for CE 5474 ( Fall Semester, 1992 ). The Cold-Formed Steel Design program can accept various dimensions of a member as the input and calculate the member capacity in terms of flexure, lateral buckling, compression, shear, etc., according to the AISI LRFD Cold-Formed Steel Design Specification ( Load and Resistance Factor Design, 1991). It also has a graphical user interface for displaying information about the individual elements of a member.

#### 1.3 Overview

Chapter Two gives a brief introduction to the role of Visual Basic in teaching coldformed steel design. A detailed description of the Cold-Formed Steel Design program is also given in this chapter. It provides an explanation of all the menu items and dialog boxes that are used in the program. Chapter Three summarises the work done in the project. It also contains a comparison of design results, that are obtained by handcalculation, and those obtained using Cold-Formed steel Design program. Possible extensions and modifications of this program are also given in Chapter Three. Appendix 1 shows results of hand-calculation on some cold-formed steel members and the computer output results. Appendix 2 consists of a user's guide for using Cold-Formed Steel Design program.

No attempt is made to cover the details of cold-formed steel design, Microsoft Windows or Visual Basic.

#### CHAPTER TWO

#### 2.1 Introduction to Cold-Formed Steel Design program

The Cold-Formed Steel Design program has been developed in the Visual Basic programming environment. Visual Basic, with its mathematical and graphical capabilities, is ideally suited for many kinds of calculations and for giving a visual structure to an application. Hence, it makes an excellent programming language for cold-formed steel design, where visualisation of member geometry and effective widths of member elements are important aspects for understanding the structural behaviour.

The member sections that may be evaluated are stiffened and unstiffened C, Z, I, angle and hat sections. A deck section has also been included in the program. The different calculations, made according to the AISI LRFD Specification include, calculation of nominal flexural strength ( Sec. C3.1.1 ), lateral buckling strength ( Sec. C3.1.2 ), deflection capacity, shear strength ( Sec. C3.2 ), combined bending and shear strength ( Sec. C3.3 ), web crippling strength ( Sec. C3.4), combined bending and web crippling strength ( Sec. C3.5 ), and compressive strength ( Sec. C4 ).

#### 2.2 Member Evaluation

When the ' run \* button in the Visual Basic Toollbar is clicked, Cold-Formed Steel Design program loads a startup form on the screen. The user chooses the member section to be evaluated. Once the user chooses the member section, the startup form is replaced by a form showing the member section. On this new form, the user specifies whether the member is stiffened or unstiffened. According to the user's choice, the shape of the member is displayed on the screen. A typical screen showing an unstiffened channel section is shown in Figure 2.1 below.

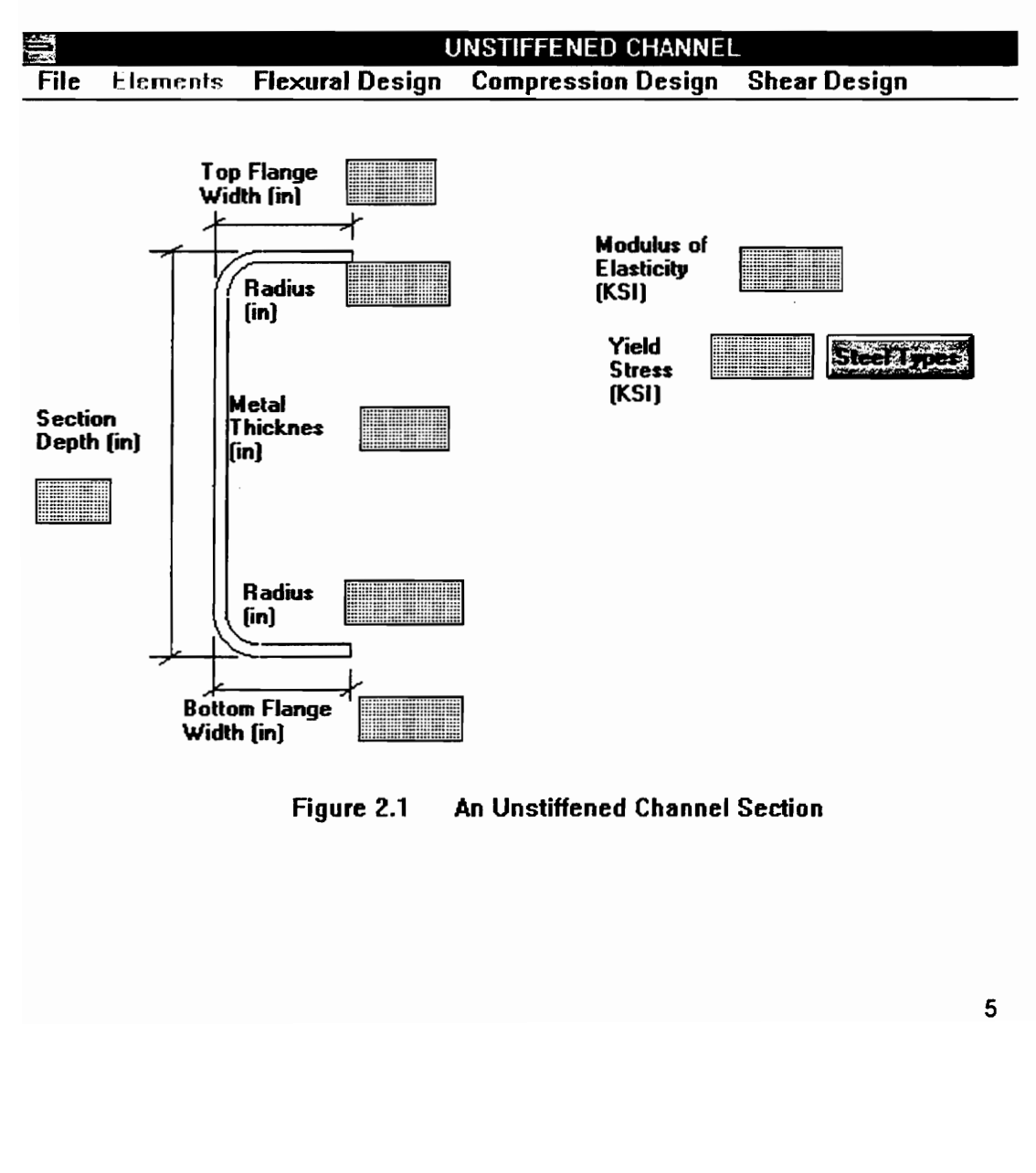

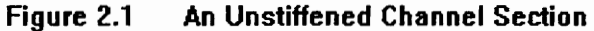

#### 2.3 User Input

The user fills in blank input boxes with the dimensions of the member section, the yield stress and modulus of elasticity of steel. Clicking on the STEEL TYPES button displays information about the various kinds of steel used in cold-formed steel manufacturing.

#### 2.4 File Processing Menu

The file processing function allows the user to save the current data in a file, open a file containing the dimensional data for a member shape, print design calculation results, and also exit to the startup form.

The ' Open File ' option allows the user to load an existing section model that has been saved on a disk. The user can select the drive from the ' drive listbox ', the filename from the ' file listbox ', and then click the O.K. button to open a file. The ' Open File' ' picture box ' is closed automatically once the file has been loaded. The ' picture box ' can also be closed without loading any file by clicking the ' Cancel ' button.

The ' save ' file option is used for saving the dimensional data on to a disk file. This menu allows the user to choose the filename and the drive name in which the file is to be saved. This' picture box ' also closes automatically once the file has been saved. It also closes without saving the file if the ' Cancel ' option is chosen.

The ' Print ' option allows the user to print the input data, as well as the design calculation results. Information about each element of a member section is also printed.

The ' Retum To Main Menu ' option returns the user to the startup form to start a fresh design.

#### 2.5 Flexural Design Menu

When the ' Flexural Design ' menu is clicked, the various items contained in it ' drop down '. It contains items such as, moment capacity, deflection capacity, lateral buckling strength, web crippling strength, and combined bending and web crippling strength.

The nominal moment capacity of a cold-formed steel member can be obtained by clicking on the ' Design Moment' item. The user can choose whether or not to consider the effect of cold-working when calculating the nominal moment capacity. According to the user's choice, the program calculates the nominal moment of the section, moment of inertia of the section, and the effective section modulus. This information is then displayed in a' picture box '. The program can also take into consideration, the shear lag effect when calculating the nominal moment of an I-section ( AISI LRFD Specification, Sec. B1.1 (c) ).

Deflection capacity has been calculated for the load case  $1.2D + 1.6L$ . When the deflection capacity item is clicked, a ' message box ' appears on the screen and the user is asked to input the value of live to dead load ratio. Once this value is specified, the program calculates the service moment and the moment of inertia of the section at the service moment. The output for the deflection capacity calculation consists of the value of the service moment, stress at the service moment, and the moment of inertia at the service moment. All these are displayed in a' picture box ' that appears on the screen at the end of the calculation. In case of the hat section, the user can also use Procedure II ( AISI LRFD Specification, March 1991 ) for determining the moment of inertia for deflection capacity calculation.

\_When the ' Lateral Buckling Strength ' item is clicked, an ' input box ' pops up on the screen and prompts the user for the value of KL. This program assumes that the effective length for bending about y-axis,  $K_vL_v$ , and the effective length for twisting,  $K_tL_t$ , are same. Once the value of KL is given, the program prompts for the values of  $M_1$  and  $M_2$ , the smaller and the larger moments at the ends of the unbraced length of the flexural member. The user is then prompted to specify whether or not the two end moments are of the same sign. Based on the user's input, the program calculates the lateral buckling strength of the member. The result of the calculation is shown in a ' message box ' window. Note that the lateral buckling strength may only be calculated for unbraced |, C, and Z sections.

To calculate the web crippling capacity of a member section, the user needs to click on the ' Web Crippling ' item. As soon as it is clicked, a form appears on the screen prompting the user to input the value of the bearing length of the support. On this

same form, the user has to specify whether the support distance is greater than 1.5h, and whether or not it is an interior support. This information is given using 'checkboxes ". After all the information has been provided, the user has to click the O.K. button to get the value of the nominal load per web. This value is displayed on the screen inside a' message box ' window.

The combined and web crippling strength is calculated according to AISI LRFD Specification, Sec. 3.5. When the user clicks on this item, a ' message box ' appears on the screen asking if the web is a single unreinforced web. According to the input given by the user, the program calculates the value of the interaction equation and compares it with the standard value in the Specification. A' message box ' appears on the screen, at the end of the calculation, to tell the user whether or not the section satisfies the specification.

#### 2.6 Compression Design Menu

The ' Compression Strength ' item is contained within the ' Compression Design ' menu. When this item is clicked, an ' input box' appears on the screen and the user has to specify the effective length of the compression member. After assigning a value for the effective length, the user has to choose the O.K. button for the program to calculate the design compressive strength of the member. The ' Cancel ' option in the

"input box ' allows the user to terminate the compressive strength calculation. The results of the calculation are printed in a ' picture box ' window, which appears on the screen automatically at the end of the calculation.

#### 2.7 Shear Design Menu

The shear design menu contains the shear strength calculation, and the combined bending and shear strength calculation items. The only information that the user has to supply, for the program to calculate the shear strength of a member, is whether or not the web is reinforced. This information is given using a ' message box '. The ' message box ' has two options, YES and NO. The shear strength of the member is calculated by the program according to the web reinforcement condition. The results are displayed in a ' picture box ' window.

The combined bending and shear item works in a similar way as the shear strength calculation item. Here also, the user has to indicate the web reinforcement condition before the program can calculate the value of the interaction equation for combined bending and shear. A ' message box ' appears on the screen at the end of the calculation to let the user know whether the given section is safe or not.

#### 2.8 Element Menu

This menu contains information about the individual elements of a member section. For example, in the case of a stiffened channel section, it provides information about the top and bottom flanges, the top and bottom stiffeners, the web, and the top and bottom corner elements. Each item in this menu gives the user all the relevant information about a particular element. For example, in the case of a top flange, it gives the length of the flat width, the length of the effective width, as well as the distance of the neutral axis of the top flange from the topmost fiber of the section. It also shows pictorially the lengths of the flat width and the effective width of the element. Because the effective widths of the elements are calculated based on the moment capacity of the section, the ' Element ' menu is ' enabled ' only after the ' Moment Capacity ' item has been clicked. A typical element showing the flat width and the effective width ( shown shaded ), along with their numerical values is shown in Figure 2.2. distance of the neu<br>also shows pictori<br>element. Because<br>moment capacity (<br>Moment Capacity '<br>the effective width<br>Figure 2.2.

 **in** beff = .777 in Top Fiber Stress = 50.00 KSI Dist from NA to top= .030 in

 $\overline{\phantom{a}}$ 

#### Figure 2.2 Picture of a Top Flange

#### CHAPTER THREE

#### 3.1 Summary

This project involved the extension of a computer program for determining the capacity of cold-formed steel members according to the AISI LRFD Specification ( 1991 ). The program has been developed in the Microsoft Visual Basic programming language, which runs in the Microsoft Windows environment.

The Cold-Formed Steel design program can evaluate a wide variety of cold-formed steel members. The program can calculate the member strength with respect to a wide range capacities, as discussed earlier. The program can also read and write files containing information about the member dimensions. A comprehensive printout gives the results of the strength calculation, as well the properties of the individual elements.

The Cold-Formed Steel Design program is completely event-driven. Thus, the user has full control over the order in which the tasks can be performed. The program is also very user-friendly. it makes use of the standard Windows graphical user interface, and anyone with a knowledge of using Windows application can easily use the program.

The file menu in this program allows the user to save the current data on a disk drive and modify existing data for member evaluation. The program also features a print item for printing the calculation results.

The program can be started by clicking on the ' run' icon in the Visual Basic Toolbar, or by selecting the 'run ' menu. A startup form loads automatically, and asks the user to choose a member section. A form showing the section chosen is shown on the screen. This form contains ' textboxes ' for the user to fill in the dimensions of the member elements, and the properties of steel.

Apart from the textboxes, the program uses the other Windows features to provide information to the computer. These include ' input boxes ', ' check boxes ' and the message boxes with the YES-NO options. Most of the input that are provided, while the program is executing, is given using one these tools.

The Cold-Formed Steel Design program has a number of ways to display the results of the calculation. The graphics display shows the element properties, such as the flat width and the effective width of the flanges and the length of the web. It also shows the corner element properties, and the properties of the edge and the intermediate stiffeners.

13

#### 3.3 Modifications and Extensions

This program, though complete in its own capabilities, can be further extended to become a more comprehensive teaching tool.

Additions that would enhance the program include, the analysis of tension members, beams having one flange through-fastened to the deck or sheathing and members subjected to combined bending and axial load.

Because the program is developed for use as a teaching aid to cold-formed steel design, calculation of nominal moment using the concept of Inelastic Reserve Capacity can also be included.

Another improvement in the capability of the program would be to evaluate angle sections subjected to axial loading and a moment  $P_UL/1000$ , applied about the minor principaL axis.

This program can be extended to include other kinds of members, such as tubular members and wall studs, etc.

In the current form, only the values of the various dimensions of a member section, along with the design calculation results and the element properties are included in the output. An enhancement would be to include a graphical output of the section.

The deflection capacity is calculated assuming the load case 1.2D + 1.6L governs the design. The service moment for deflection capacity is calculated based on this criteria. The program can be made more flexible by providing service moment calculation for other load conditions.

#### **REFERENCES**

Load and Resistance Factor Design Specification for Cold-Formed Steel Structural Members. ( March16, 1991 Edition ). American Iron and Steel Institute ( AISI), Washington, DC.

Microsoft Visual Basic Programmers Guide Version 2.0. ( 1992 ). Microsoft Corporation, Redmond, Washington.

Rhodes, J., ed. (1991 ). Design of Cold-Formed Steel Members. Elsevier Applied Science, London - New York.

Tezcan, S.S., Agrawal, K.M., and Kostro, G. (1971 ). " Finite Element Analysis of Hyperbolic Paraboloid Shells." Journal of the Structural Division, ASCE Proceedings, vol. 97, Jan. 1971.

Walker, A. J., ed. ( 1975 ). Design and Analysis of Cold-Formed Sections. A Halsted Press Book, John Wiley & Sons, New York - Toronto.

Yu, W. (1991 ). Cold-Formed Steel Design, 2nd Ed., John-Wiley & Sons, New York, N.Y.

Zheng, Zhijun ( 1993 ), " A Preprocessor for the Analysis of Space Frames in the Microsoft Windows Environment, " Master's Thesis, Virginia Ploytechnic Institute & State University, Blacksburg, Virginia.

16

#### APPENDIX

#### A.1 Example Problems and Computer Results

Three examples from the AISI LRFD Manual are shown for the user's convenience. The same problems have also been solved using Cold-Formed Steel Design program. The computer output is given at the end of each example. have also been<br>is given at the<br> $\frac{1}{2}$  A Char<br>0.15

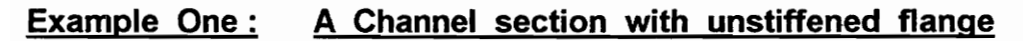

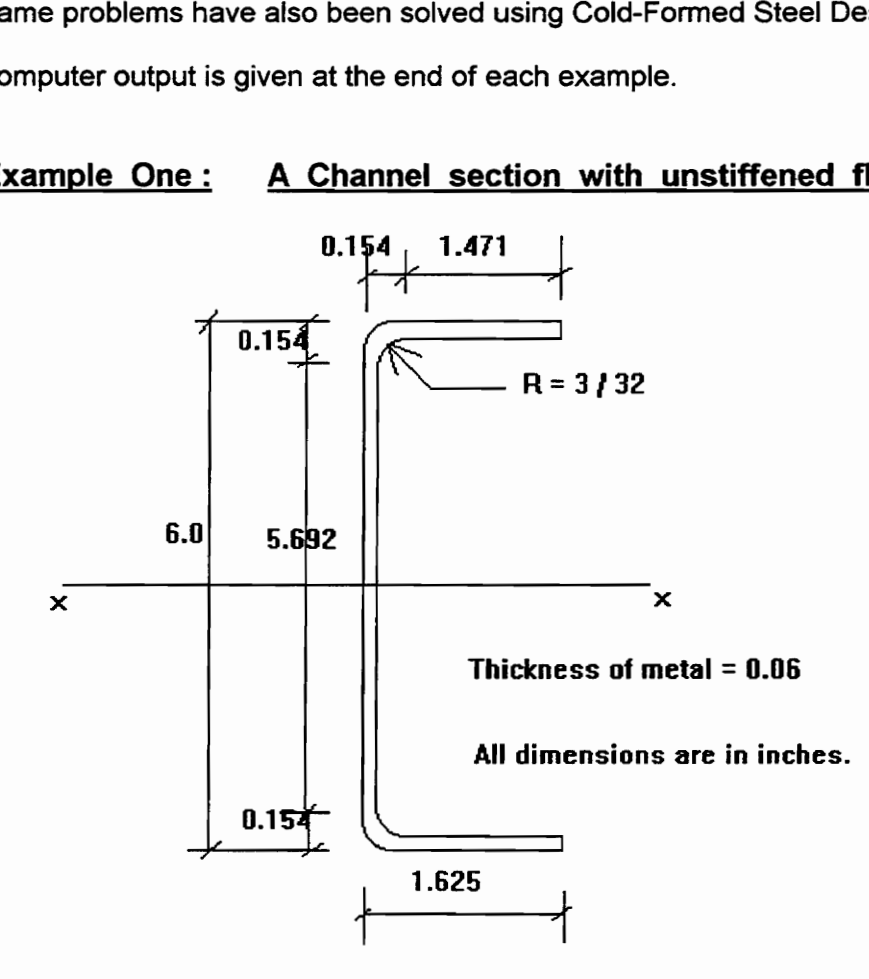

Given: 1.  $F_v$  of steel is 50 ksi., and E of steel is 29500 ksi.

2. Compression flange is braced against lateral buckling.

3. Dead Load to live load ratio is 1:5, and 1.2D + 1.6L governs the design.

- <u>Find:</u> 1. Design flexural strength,  $\phi_b$ Mn, based on initiation of yielding.
- 2. Effective moment of inertia based on procedure | for deflection determination at the service moment. 1. Design flexural<br>2. Effective mome<br>determination a<br><u>n</u> :<br>Determination of the fl

Solution :

- 1. Determination of the flexural design strength
- A. Calculation of element properties
- (i) 90 degree corner :

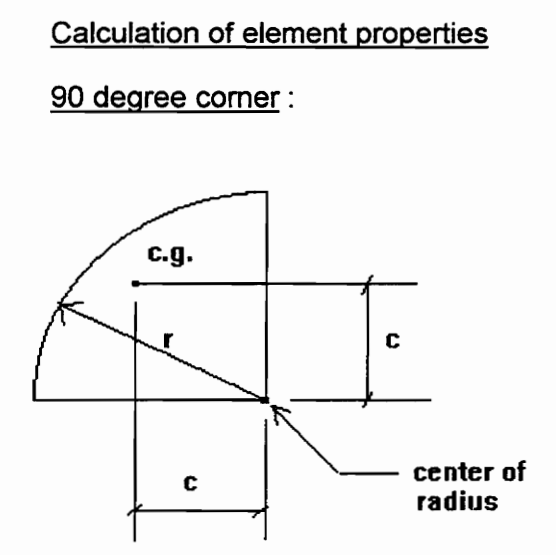

4 390 degree corner element

 $r = R + t/2 = 0.124$  in.

Length of arc,  $u = 1.57$  \*  $r = 0.195$  in.

Distance of c.g. from the center of radius,  $c = 0.637 * r = 0.079$  in.

#### (ii) Tension and Compression Flanges:

Flat width,  $w = 1.625 - (0.124 + 0.06 / 2) = 1.471$  in.

(iii) Web:

Flat width,  $h = 6.0 - 2 * (0.124 + 0.03) = 5.692$  in.

B. Computation of  $1x$ :

Assume : (a) Compressive stress  $f = Fy = 50$  ksi in the top fibers of the section.

(b) The web is fully effective.

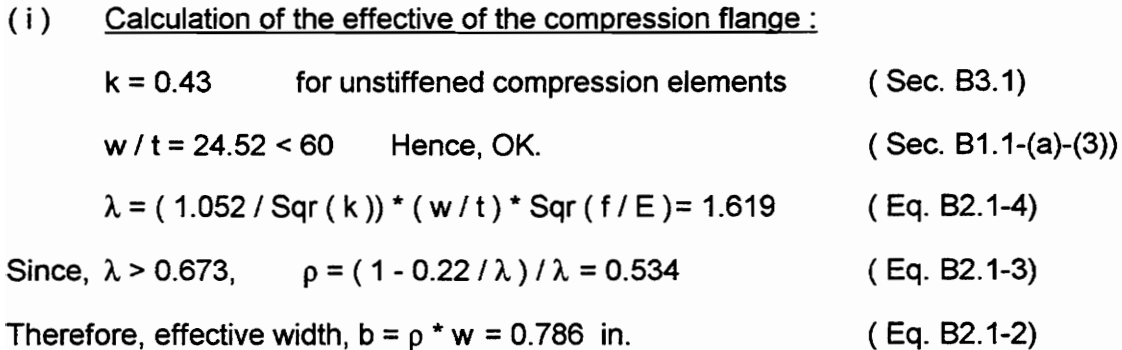

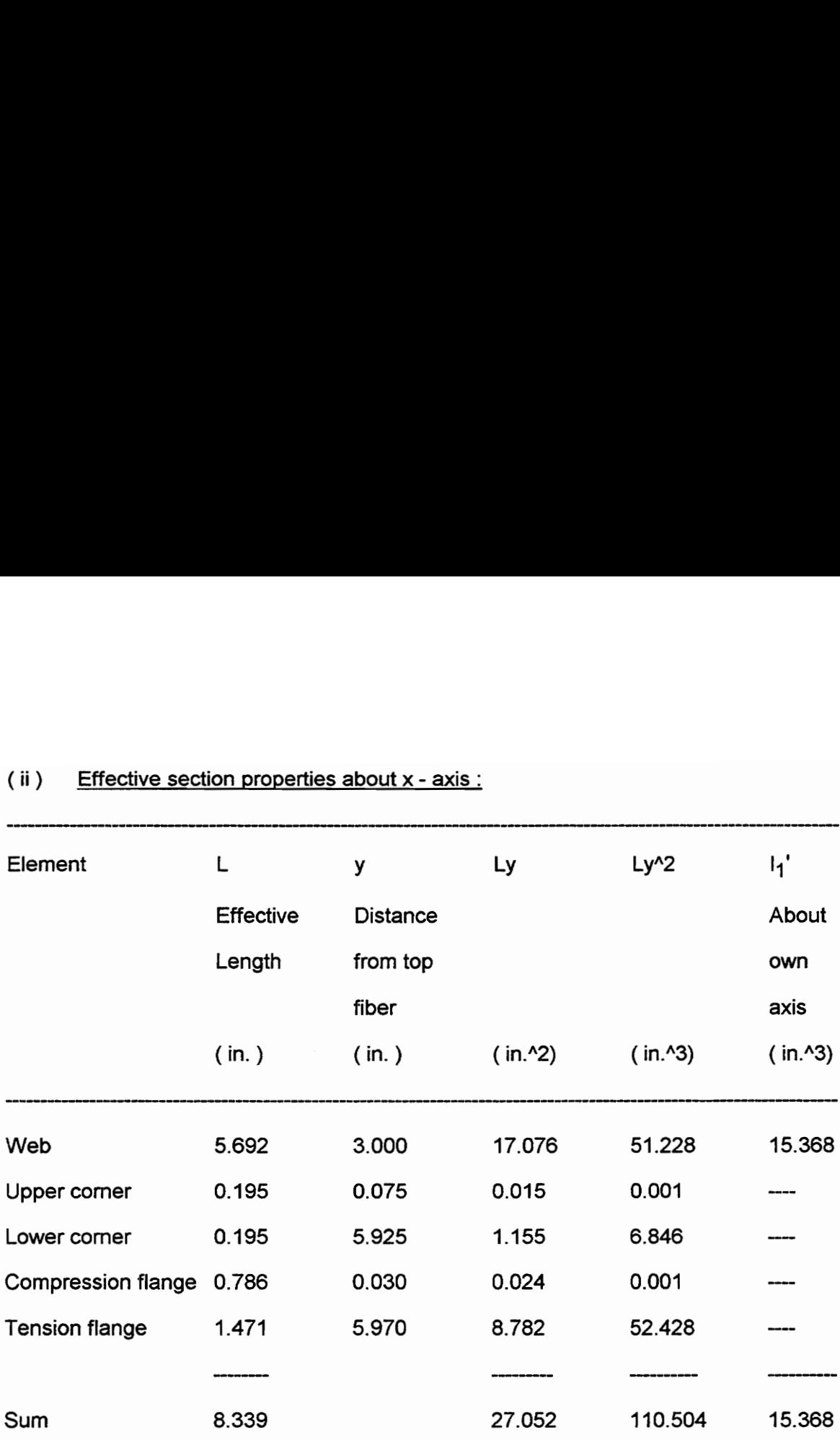

#### (ii) Effective section properties about  $x - axis$ :

(iii) Distance of the top fiber from the neutral axis,  $y_{cg} = 27.052 / 8.339 = 3.244$  in. Since,  $y_{cg}$  > d /2, assumption (i) is valid.

(iv) To check if web is fully effective (Sec. B2.3):

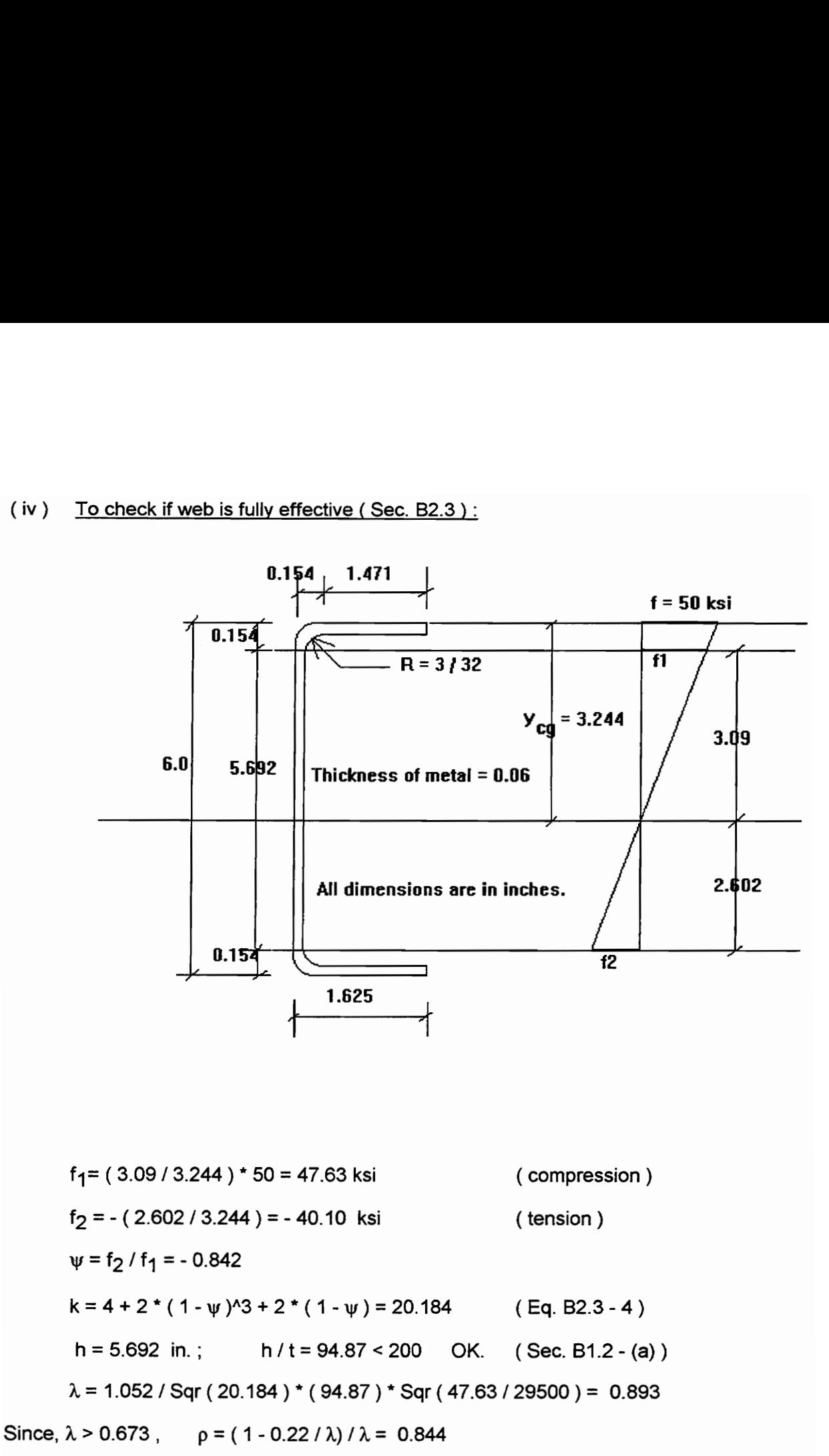

 $b_e = \rho * h = 4.804$  in.  $b_2 = b_e / 2 = 2.402$  in. (Eq. B2.3 - 2)

$$
b_1 = b_e / (3 - \psi) = 1.250 \text{ in.}
$$
 (Eq. B2.3 - 1)  

$$
b_1 + b_2 = 3.652 \text{ in.}
$$

Compression portion the web, calculated on the basis of the effective section, is  $y_{cg} - 0.154 = 3.09$  in.

Since,  $(b_1 + b_2)$  > 3.09 in.,  $(b_1 + b_2)$  is taken as 3.09 in. Thus, the second assumption is also valid, i. e., the web is fully effective.

(v) 
$$
I_x' = \Sigma (Ly^2) + \Sigma (I_1') - y_{cg} \land 2 * \Sigma (L)
$$
  
= 110.504 + 15.368 - 8.339 \* (3.244)  $\land$  2  
= 38.116 in. $\land$ 3  
Actual  $I_x = I_x' * t = 2.287$  in. $\land$ 4

\n- $$
C
$$
. Calculation of Factored Moment:
\n- $S_e = I_x / y_{cg} = 0.705$  in .43
\n- $M_n = F_y * S_e = 35.25$  k-in. (Eq. C3.1.1 - 1)
\n- $\phi_b = 0.90$  (Sec. C3.1.1)
\n- $\phi_b M_p = 31.73$  k-in. (positive bending).
\n

 $2.$ Calculation of the effective moment of inertia based on procedure I for deflection determination at the service moment

<u>A.</u> Calculation of the service moment:

$$
\phi_{b}M_{n} = 1.2M_{DL} + 1.6M_{LL}
$$
  
= [1.2( M<sub>DL</sub> / M<sub>LL</sub>) + 1.6] M<sub>LL</sub> = 1.84M<sub>LL</sub>

Therefore,  $M_{LL} = \phi_b M_n / 1.84 = 17.24$  kips

 $M_s = M_{D1} + M_{11} = 20.69$  kips

where,  $M_{\text{D1}}$  = moment determined on the basis of the nominal dead load

and  $M_{1}$  = moment determined on the basis of the nominal live load.

(i) For the first iteration, assume,

- (a) A compressive stress of  $f = 25$  ksi in the top fibers of the section.
- (b) The web is fully effective.

Calculation of the effective width of the compression flange:

 $\lambda$  = (1.052 / Sqr (0.43) \* (24.52) \* Sqr (25 / 29500) = 1.145 > 0.673 Hence,  $p = [1 - 0.22 / 1.145] / 1.145 = 0.706$ Therefore,  $b_d = 0.706 * 1.471 = 1.039$  in.

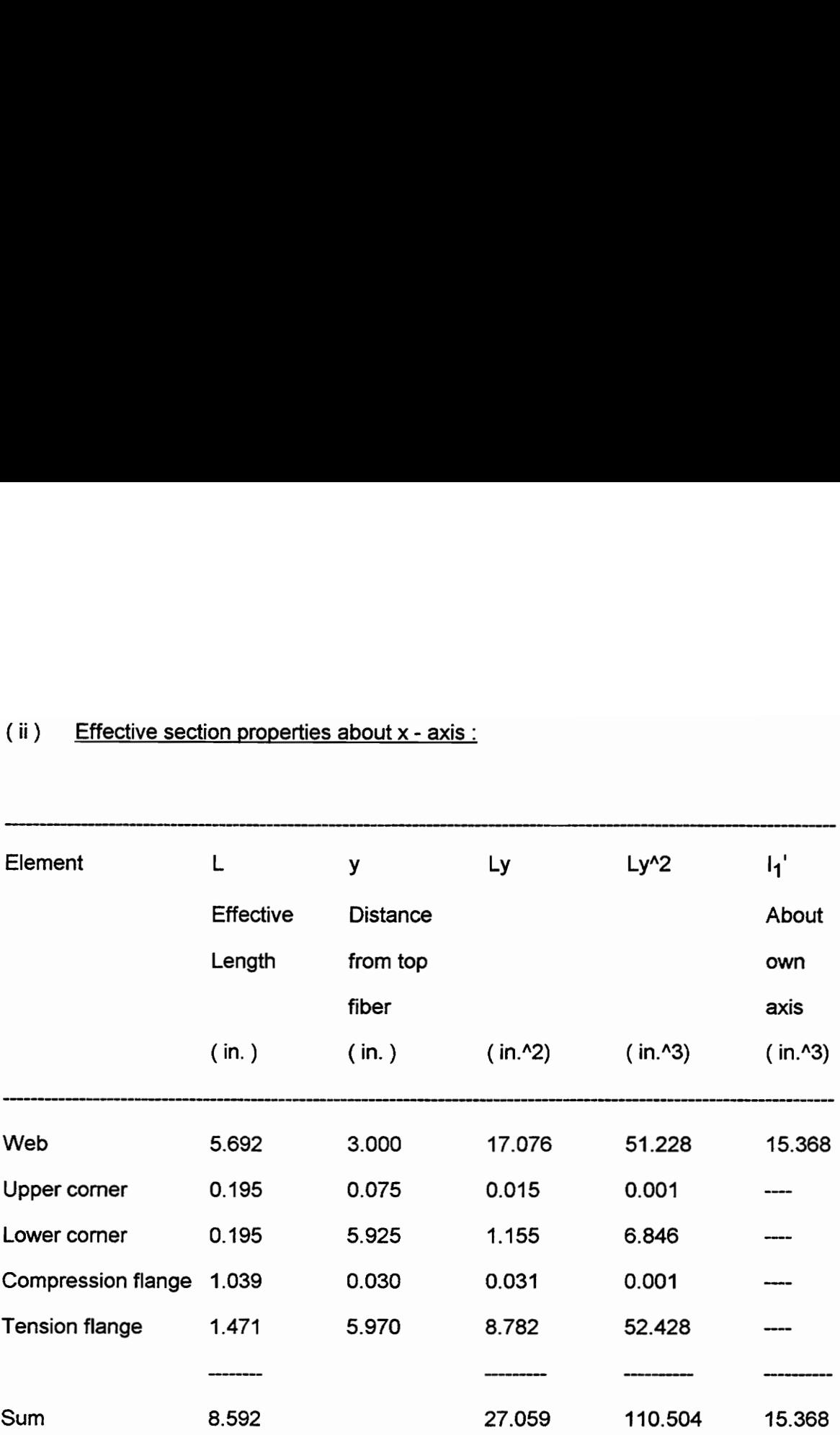

## (ii) Effective section properties about x - axis :

(iii) Distance of the top fiber from the neutral axis,  $y_{cg} = 27.059 / 8.592 = 3.149$  in. Since,  $y_{cg}$  > d /2, the top fiber controls in the determination of S<sub>e</sub>.

#### (iv) To check if web is fully effective (Sec. B2.3 - (a), (b)):

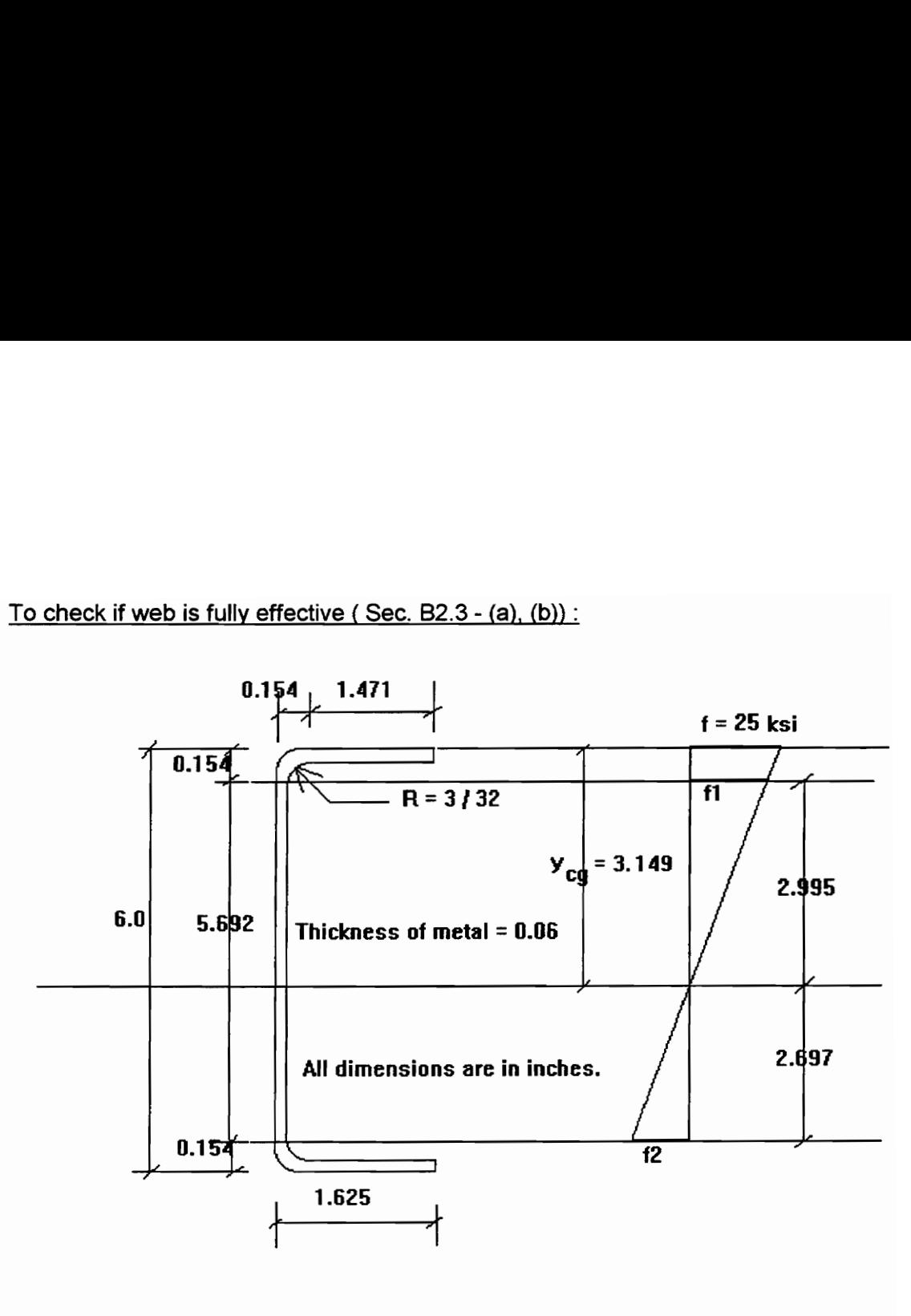

$$
f_1 = (2.995 / 3.149) * 25 = 23.78
$$
ksi (compression)  
\n
$$
f_2 = -(2.697 / 3.149) = -21.41
$$
ksi (tension)  
\n
$$
\psi = f_2 / f_1 = -0.900
$$
  
\nk = 4 + 2 \* (1 - \psi)^3 + 2 \* (1 - \psi) (Eq. B2.3 - 4)  
\n= 21.518  
\nh = 5.692 in.; h / t = 94.87 < 200 OK. (Sec. B1.2 - (a))  
\n
$$
\lambda = 1.052 / Sqr(k) * (h / t) * Sqr(f / E) = 0.611
$$

Since,  $\lambda$  < 0.673

25

$$
b_{e} = h = 5.692 \text{ in.}
$$
  
\n
$$
b_{2} = b_{e} / 2 = 2.846 \text{ in.}
$$
  
\n
$$
b_{1} = b_{e} / (3 - \psi) = 1.459 \text{ in.}
$$
  
\n
$$
b_{1} + b_{2} = 4.305 \text{ in.}
$$
  
\n(Eq. B2.3 - 1)  
\n(Eq. B2.3 - 1)

Compression portion the web, calculated on the basis of the effective section, is

 $y_{\text{ca}} - 0.154 = 2.995$  in. Since,  $(b_1 + b_2)$  > 2.995 in.,  $(b_1 + b_2)$  is taken as 2.995 in. Thus, the second assumption is also valid, i. e., the web is fully effective.

(v) 
$$
I_X' = \Sigma (Ly^2) + \Sigma (I_1') - y_{cg} \land 2 \cdot \Sigma (L)
$$
  
\n= 40.672 in.<sup>23</sup>  
\nActual  $I_X = I_X' \cdot t = 2.440$  in.<sup>24</sup>  
\n $S_e = I_X / y_{cg} = 0.775$  in.<sup>23</sup>  
\nM = f \* S\_e = 19.38 k-in.  $\leq M_s$ .

Hence, we need to increase f, and do another iteration.

#### Second iteration:

Assume  $(i)$  f = 27.01 ksi, in the top fibers of the section.

(ii) The web is fully effective.

Calculation of the effective width of the compression flange:

 $\lambda$  = (1.052 / Sqr (0.43) \* (24.52) \* Sqr (27.1/29500) = 1.190 > 0.673 Hence,  $p = [1 - 0.22 / 1.190] / 1.190 = 0.685$ Therefore,  $b_d = 0.685 \cdot 1.471 = 1.008$  in.

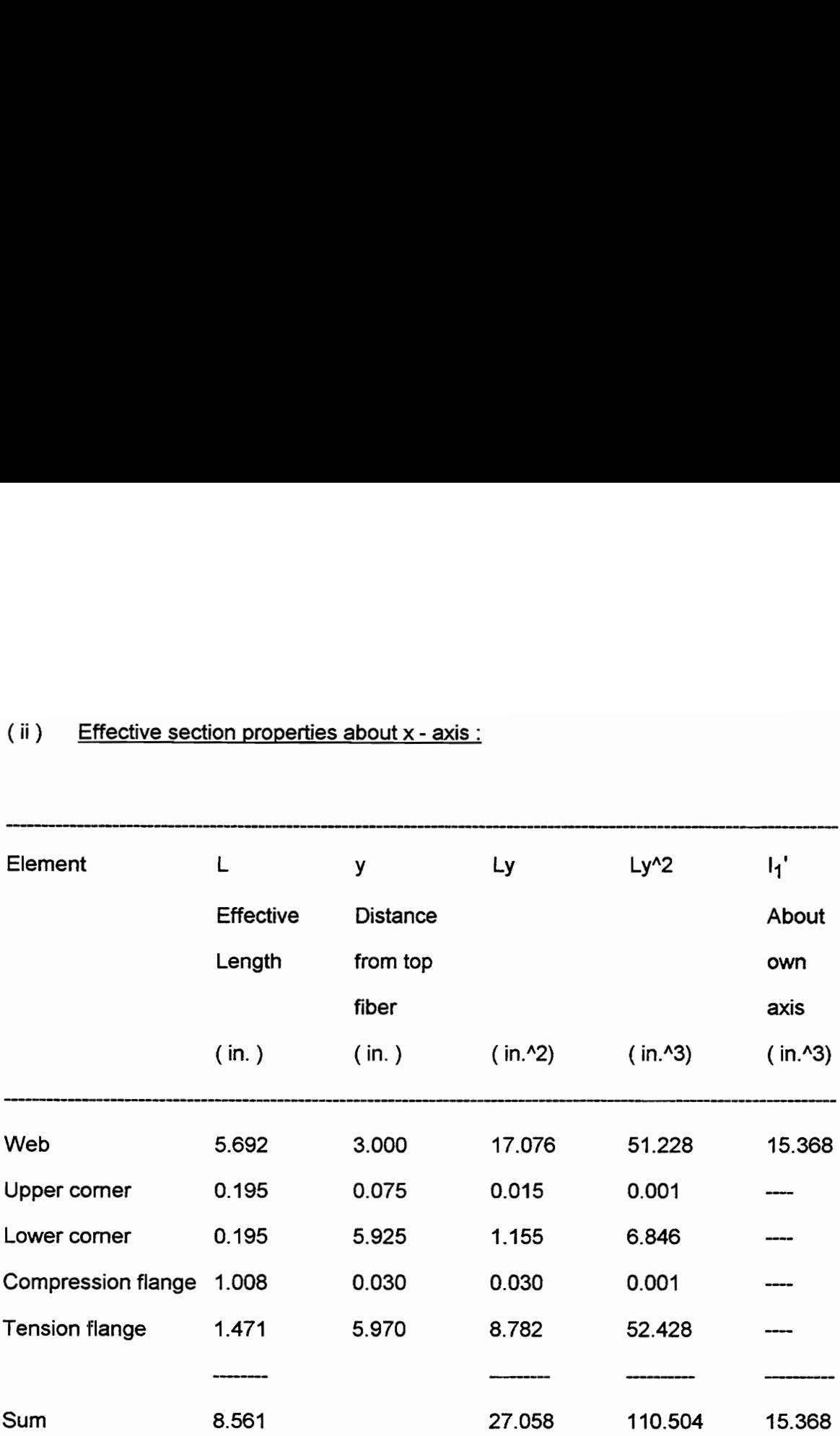

### (ii) Effective section properties about x - axis :

(iii) Distance of the top fiber from the neutral axis,  $y_{cg} = 27.058 / 8.561 = 3.161$  in. Since,  $y_{cg}$  > d /2, the top fiber controls the determination of S<sub>e</sub>.

#### (iv) To check if web is fully effective (Sec. B2.3 - (a), (b)):

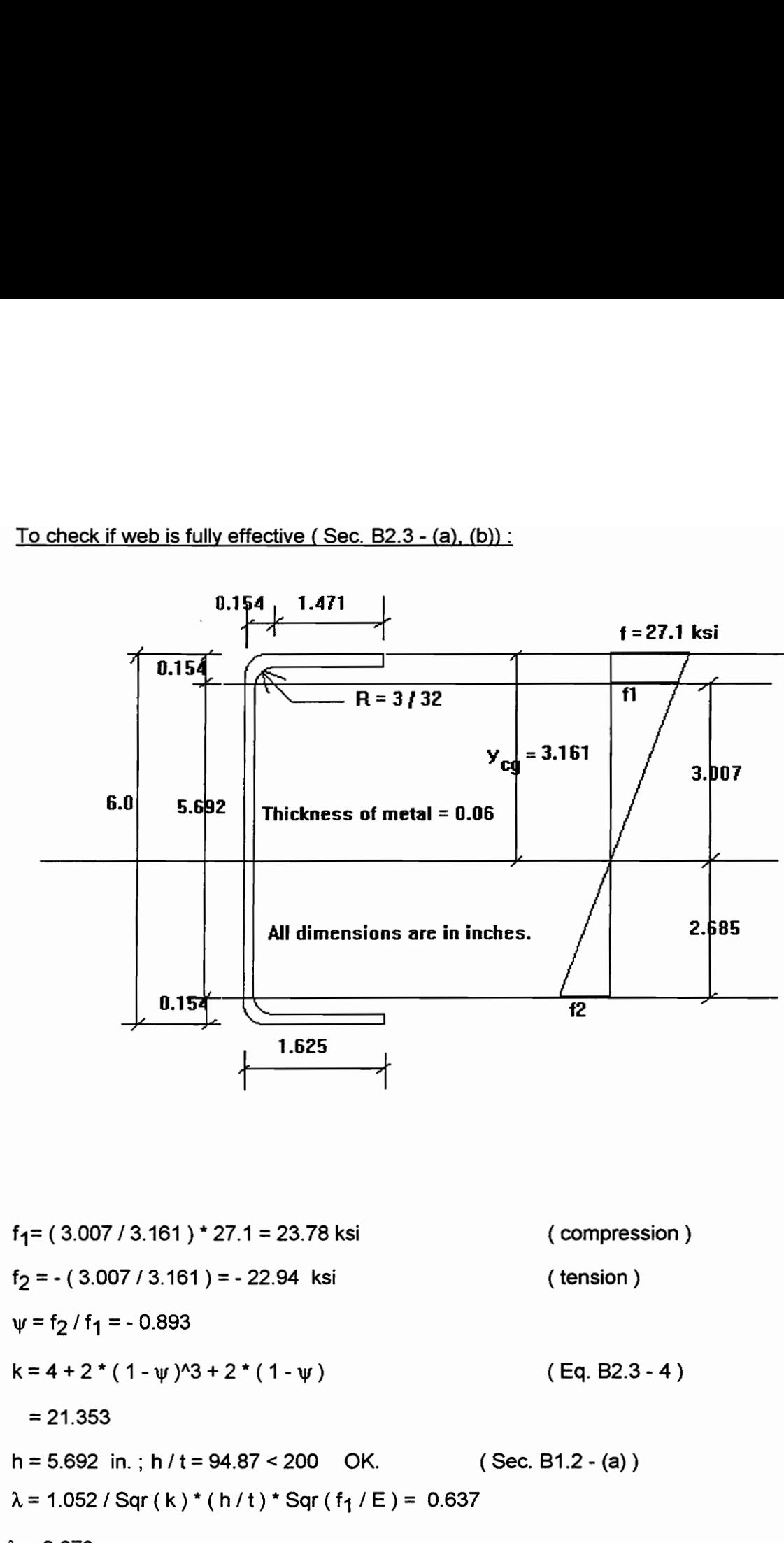

Since,  $\lambda$  < 0.673

28

$$
b_e = h = 5.692 \text{ in.}
$$
  
\n
$$
b_2 = b_e / 2 = 2.846 \text{ in.}
$$
  
\n
$$
b_1 = b_e / (3 - \psi) = 1.462 \text{ in.}
$$
  
\n
$$
b_1 + b_2 = 4.308 \text{ in.}
$$
  
\n(Eq. B2.3 - 1)  
\n(Eq. B2.3 - 1)

Compression portion the web, calculated on the basis of the effective section, is

 $y_{\text{cq}}$  - 0.154 = 3.007 in. Since,  $(b_1 + b_2)$  > 3.007 in.,  $(b_1 + b_2)$  is taken as 3.007 in. Thus, the second assumption is also valid, i. e., the web is fully effective.

(v) 
$$
I_x' = \Sigma (Ly^2) + \Sigma (I_1') - y_{cg}^2 \times 2 \times \Sigma (L)
$$
  
\n= 40.331 in.<sup>2</sup>3  
\nActual  $I_x = I_x' * t = 2.420$  in.<sup>2</sup>4  
\n $S_e = I_x / y_{cg} = 0.766$  in.<sup>2</sup>3  
\nM = f \* S<sub>e</sub> = 20.68 k-in. = M<sub>s</sub>.

Thus,  $I_x = 2.420$  in. ^4.

Note: The results of this problem solved with Cold-Formed Steel Design program is given on the next two pages.

\*\*\*\*\*COLD-FORMED STEEL DESIGN\*\*\*\*\* Unstiffened C Channel

USER INPUT USER<br>TITLE

 $Py = 50.00$  ksi  $E = 29500.00$  ksi  $t = 0.060$  in Width of top flange = 1.625 in Radius of top corner  $= 0.094$  in Depth of section  $= 6.000$  in Radius of bottom corner  $= 0.094$  in Width of bottom flange  $= 1.625$  in

MOMENT CAPACITY RESULTS SSSS IE LATING AND DER KONST

 $Ycg = 3.244 in$  $Ix = 2.286$  in 4  $St = 0.705$  in<sup>2</sup>3  $Sb = 0.830$  in<sup>2</sup>3  $Mn = 35.234$  in-K Phi $Mn = 31.710$  in-K f top fiber  $= 50.000$  ksi

DEFLECTION CAPACITY RESULTS

 $MS = 20.681 in - K$ Ix at  $Ms = 2.421$  in<sup>-2</sup>4 St at Ms= 0.766 in\*3 f top fiber at Ms= 27.010 ksi

 $\overline{\phantom{a}}$ 

\*\*\*\*\*COLD-FORMED STEEL DESIGN\*\*\*\*\* Unstiffened C Channel GROSS SECTION PROPERTIES OF ELEMENTS Top Flange Flat width  $= 1.471$  in Effective width =  $0.785$  in<br>Distance from NA to top fiber =  $0.030$  in Top Corner  $u = 0.195$  in  $C1 = 0.079$  in Ix =  $0.000 \text{ in}^3$ <br>Distance from NA to top fiber =  $0.075 \text{ in}$ Web Flat width  $= 5.692$  in Fully Effective  $Ix = 15.3679 in^3$  $f1 = 47.63$  KSI  $f2 = -40.09$  KSI Bottom Corner **Flat wi<br>Fully I<br>Ix = 15<br>f1 = 47<br>f2 = -4<br>Bottom<br>mmmmmm**  $u = 0.195$  in  $C1 = 0.079$  in  $Ix = 0.000 in^3$ Distance from NA to top fiber = 5.925 in Bottom Flange Flat width =  $1.471$  in<br>Distance from NA to top fiber =  $5.970$  in

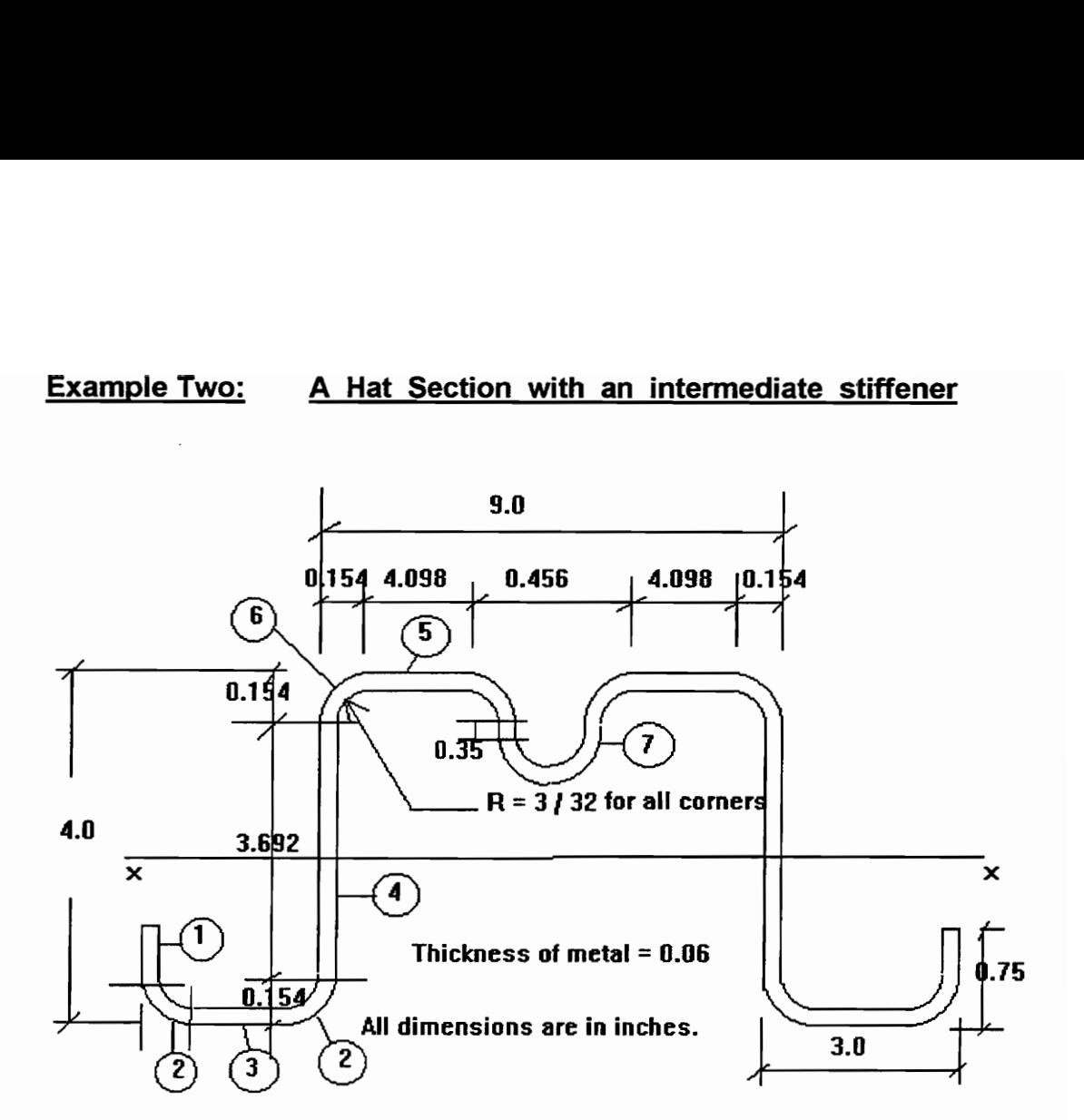

- Given: 1. Yield Stress of steel is 50 ksi., and the modulus of elasticity of steel is 29500 ksi.
	- 2. Dead Load to live load ratio is 1:5, and 1.2D + 1.6L governs the design.
- Find : 1. Design flexural strength,  $\phi_b$ Mn, based on initiation of yielding.

Solution :

- 4. Determination of the flexural design strength
- <u>A.</u> Calculation of element properties
- $(i)$ 90 degree comer :

 $r = R + t/2 = 0.124$  in.

Length of arc,  $u = 1.57$  \*  $r = 0.195$  in.

Distance of c.g. from the center of radius,  $c = 0.637 \cdot r = 0.079$  in.

- (ii) Element 5 :  $b_0 = 9.000 - 0.154 \cdot 2 = 8.692$  in. Flat width,  $w = 4.098$  in.
- $(iii)$ Web :

Flat width,  $h = 4.0 - 2 * (0.124 + 0.03) = 3.692$  in.

- (iv) **Bottom flange (Element 3):** Flat width,  $w = 3.0 - 2 * 0.154 = 2.692$  in.
- (v) Edge stiffeners (Element 1): Straight length, d = 0.75 - 0.154 = 0.596 in.
- |p Computation of Ix:

Assume : (a) Compressive stress  $f = Fy = 50$  ksi in the top fibers of the section.

(b) The web is fully effective.

### Element 4 :

 $h/t = 61.53 < 200$  OK. ( Sec. B1.2 - (a))

Element 5 :

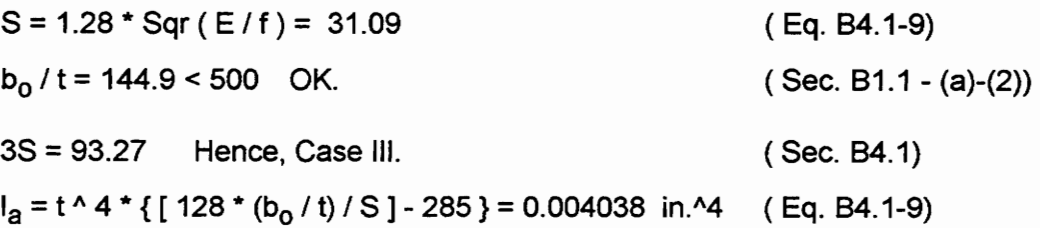

Determine the full section properties of the intermediate stiffener ( Element 7):

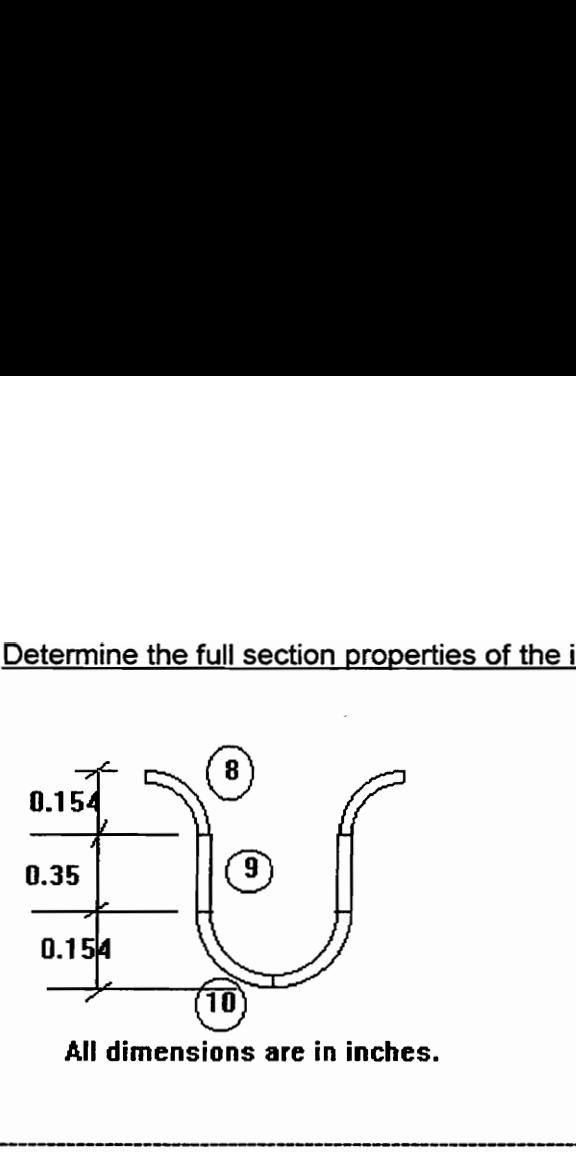

All dimensions are in inches.

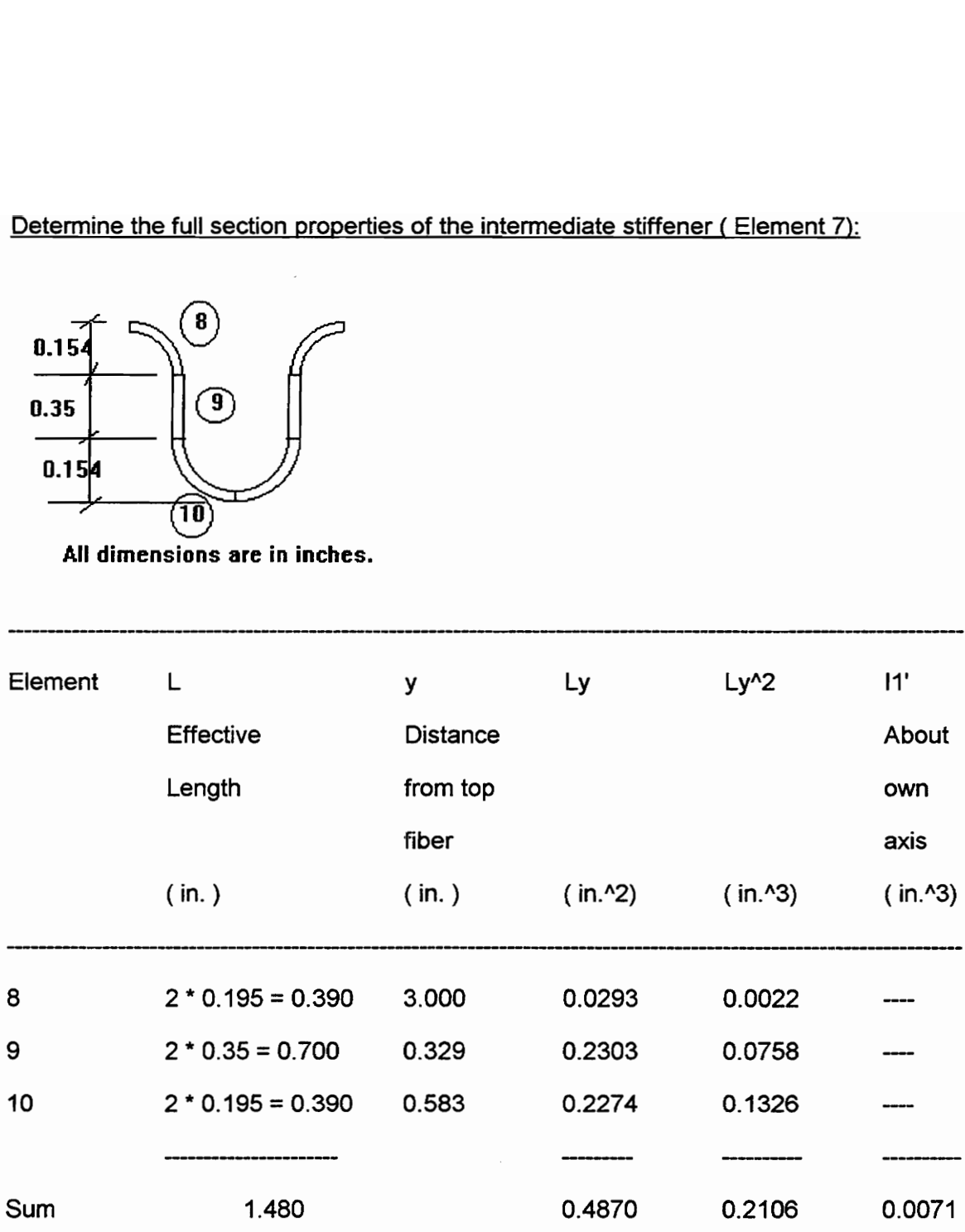

Distance of the top fiber from the neutral axis,  $y_{cg} = 0.4870 / 1.480 = 0.329$  in.

Total area of the section is =  $\Sigma(L)$  \* t = 0.0888 in.^2

 $I_{S}$ ' = 0.2106 + 0.0071 - 1.480 \* (0.329) ^2 = 0.0575 in.^3

Actual  $I_s = 0.0575 * 0.06 = 0.00345$  in.<sup>14</sup>

#### Reduced Area of stiffener :

#### Element 9 :

 $k = 4$  for stiffened element w/t =  $0.35 / 0.06 = 5.83 < 500$  OK. (Sec. B1.1 - (a) - (2))  $\lambda = 1.052 / Sqr(k) * (w/t) * Sqr(f/E) = 0.126 < 0.673$ Hence,  $b = w = 0.35$  in.

 $A_{S} = \Sigma(L) * t = 0.0888$  in.<sup>1</sup>2  $A_S = A_S'$ <sup>\*</sup> ( $I_S / I_d$ ), less or equal to  $A_S'$ .  $= 0.0759$  in. $^{2} < A_{S}$  OK.  $L_s = A_s * t = 1.265$  in.

Continuing with element 5 :

 $k = 3 * ( |e| / |e| ) \wedge 1/3 + 1$ , should be less or equal to 4 (Eq. B4.1-10)

 $w/t = 68.30$ 

 $\lambda$  = 1.052 / Sqr (k) \* (w/t) \* Sqr (f/E) = 1.508 > 0.673

 $p = (1 - 0.22 / \lambda) / \lambda = 0.566$ 

 $b = p * w = 2.320$  in.

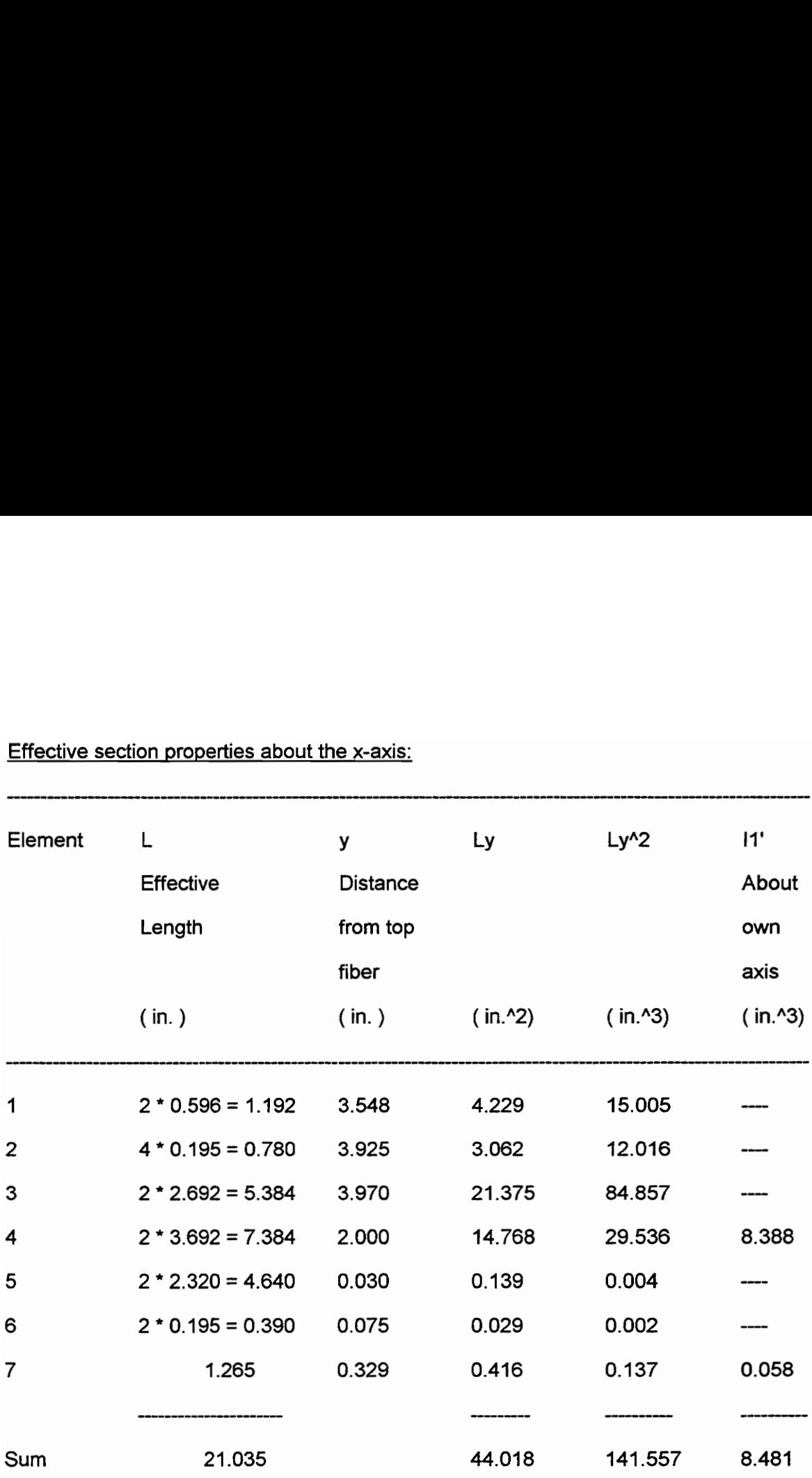

Effective section properties about the x-axis:

Distance of neutral axis from the top fiber is,  $y_{cg} = 44.018 / 21.035 = 2.093$  in. Since,  $y_{cg}$  > d /2, assumption (a) is valid.

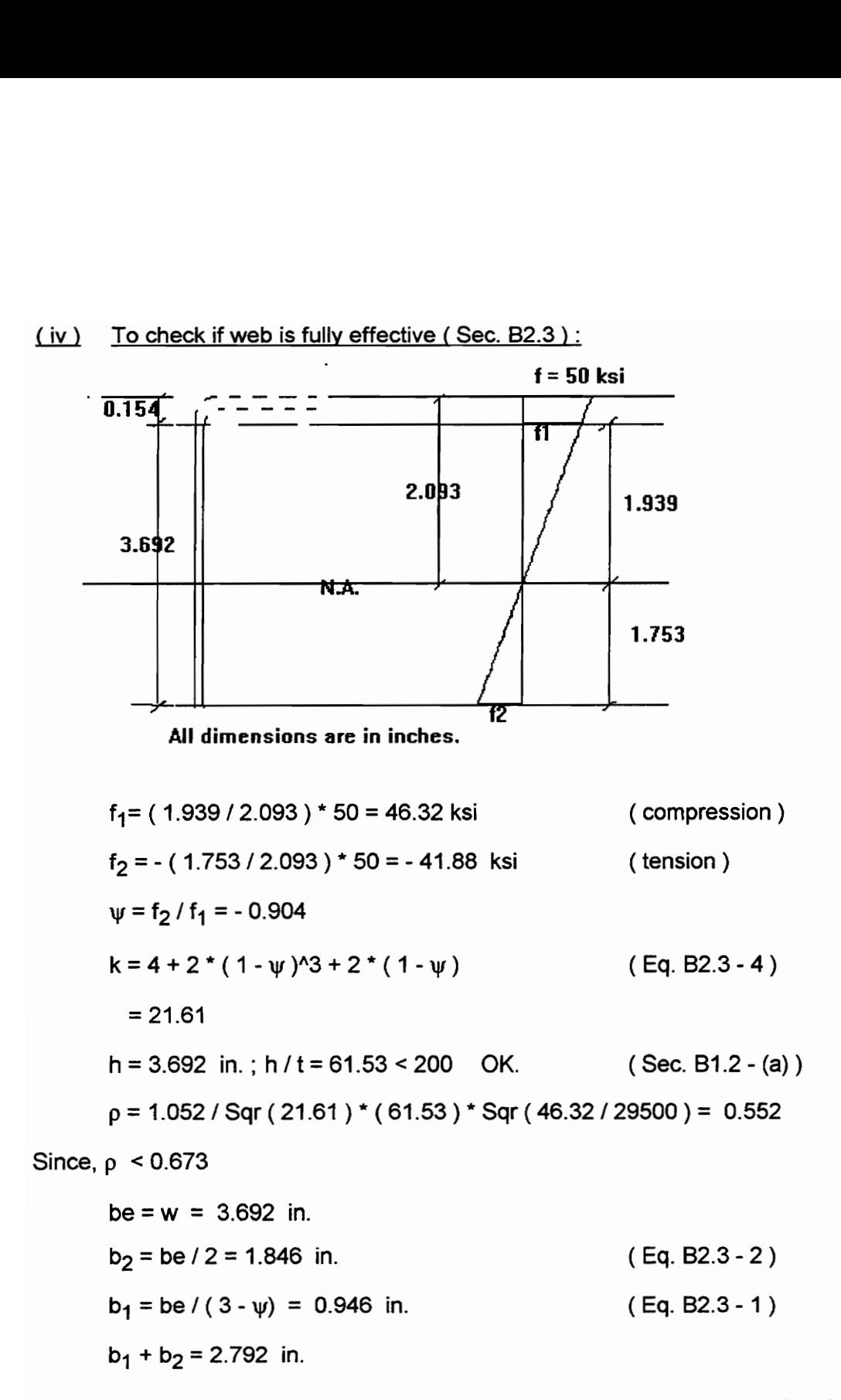

Compression portion the web, calculated on the basis of the effective section, is

 $y_{\text{cq}}$  - 0.154 = 1.939 in.

Since,  $(b_1 + b_2)$  > 1.939 in.,  $(b_1 + b_2)$  is taken as 1.939 in. Thus, the second assumption is also valid, i. e., the web is fully effective.

(v) 
$$
1x' = \sum (Ly^2) + \sum (l_1') - y_{cg}^2 \cdot 2 \cdot \sum (L)
$$
  
= 57.89 in.<sup>3</sup>  
Actual  $1x = 1x' \cdot t = 3.47$  in.<sup>4</sup>

C. Calculation of Factored Moment :  $S_e = I_x / y_{cg} = 1.66$  in.<sup>1</sup>3  $M_n = F_y * S_e = 83.0$  k-in. (Eq. C3.1.1 - 1)  $\phi_{\rm b} = 0.95$  (Sec. C3.1)  $\phi_b M_n = 78.85$  k-in. ( positive bending ).

Note: The results of this problem solved with Cold-Formed Steel Design program is given on the next two pages.

\*\*\*\*\*COLD-FORMED STEEL DESIGN\*\*\*\*\* Edge Stiffened Hat with Intermediate Stiffene.

#### USER INPUT

```
Fy = 50.00 ksi
E = 29500.00 ksi
t = 0.060 in
D edge stiffener = 0.750 in 
Angle of edge stiffener = 90.000 degrees 
Radius of bottom corners = 0.094 in Width of bottom flange = 3.000 in 
Width of top flange = 9.000 in 
Radius of top corners = 0.094 in 
Depth of section = 4.000 in
Flat width of intermediate stiffener web = 0.350 in 
Radius of intermediate stiffener = 0.094 in 
E = 29500.0<br>
t = 0.060 in<br>
D edge stif:<br>
Angle of edd<br>
Radius of both<br>
Width of both<br>
Width of top<br>
Radius of top<br>
Plet width of sec<br>
Plet width of sec<br>
Plat width of sec<br>
Radius of in<br>
MOMENT CAPAC
```
MOMENT CAPACITY RESULTS

 $Ycg = 2.092 in$  $Ix = 3.469 in^4$  $St = 1.658$  in<sup>2</sup>3  $Sb = 1.818$  in<sup>3</sup>  $Mn = 82.905$  in-K PhiMn =  $78.759$  in-K f top fiber =  $50.000$  ksi

\*\*\*\*\*COLD-FORMED STEEL DESIGN\*\*\*\*\* \*\*\*\*\*C<br>Edge<br>GROSS<br>Edge St<br>Edge St Edge Stiffened Hat with Intermediate Stiffener GROSS SECTION PROPERTIES OF ELEMENTS Edge Stiffener Edge St<br>
-------<br>
d = 0.!<br>
Ix = 0.<br>
Distanc<br>
Bottom<br>
------ $d = 0.596$  in  $Ix = 0.018 in^4$ Distance from NA to top fiber = 3.548 in Bottom Corner  $u = 0.195$  in  $C1 = 0.079$  in Ix =  $0.000$  in<sup>2</sup>4<br>Distance from NA to top fiber =  $3.925$  in Top Flange Flat width  $w = 4.098$  in Effective width b= 2.320 in Distance from NA to top fiber = 0.030 in Top Corners ----------- $u = 0.195$  in  $C1 = 0.079$  in  $Ix = 0.000 in^4$ Ix = 0.000<br>Distance f:<br>Web<br>That width<br>Fully Effect<br>Ix = 4.1938<br>f1 = 46.32<br>f2 = -41.92<br>Intermediat<br>Thermediat Distance from NA to top fiber =  $0.075$  in Web Flat width  $= 3.692$  in Fully Effective  $Ix = 4.1938 in<sup>2</sup>4$  $f1 = 46.32$  ksi  $f2 = -41.92$  ksi Intermediate Stiffener Actual<br>Reduced<br>Area o:<br>Ix = 0<br>Distand<br>Bottom<br>--------Actual Length of Stiffener = 1.479 in Reduced Length of Stiffener= 1.262 in. Area of Stiffener = 0.076 in"2  $IX = 0.003 in^4$ Distance from NA to top fiber = 0.329 in Bottom Flange Flat width  $= 2.692$  in Distance from NA to top fiber = 3.970 in

#### Example Three: Channel section under axial loading:

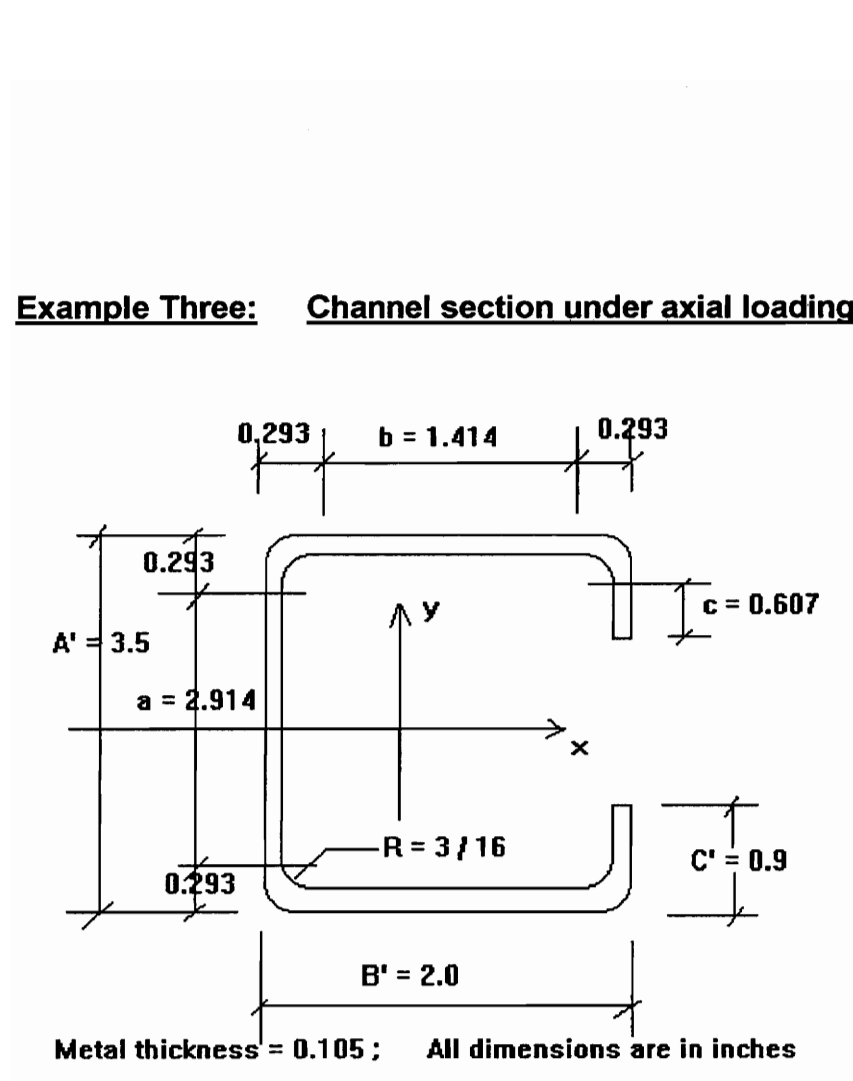

Given :  $F_y = 50$  ksi., and E for steel is 29500 ksi.  $K_xL_x = K_yL_y = K_tL_t = 6$  ft.

Find : The design axial strength,  $\phi_cP_n$ .

#### Solution :

1. Basic parameters:

 $r = R + t/2 = 0.240$  in. and  $\alpha = 1.0$  for stiffened sections.  $abar = A' - t = 3.395$  in. bbar =  $B' - t = 1.895$  in.

$$
cbar = C' - t/2 = 0.848 \text{ in.}
$$
  
u = 1.57 \* r = 0.377 in.

- 2. Total Area,  $A = t * [a + 2b + 2c + 4u] = 0.889$  in.<sup>1</sup>2
- 3. Moment of inertia about  $x - a$ xis,

$$
lx = 1.657
$$
 in.<sup>4</sup>

- 4. Distance from the centroid of the section to the centerline of web is,  $xbar = 0.757$  in.
- $.5.$ Moment of inertia about y - axis,

 $ly = 0.524$  in. $4$ 

6. Distance from shear center to centerline of web,

 $m = 1.194$  in.

 $7.$ Distance from centroid to shear center,

 $x_0 = - (xbar + m) = -1.951$  in.

8. St. Venant torsion constant,

 $J = 0.003266$  in. ^4

9. Warping constant,

$$
C_w = 2.05
$$
 in .6

10. Radii of gyration,

$$
r_x = \text{Sqr} (1_x / A) = 1.365 \text{ in.}
$$
\n
$$
r_y = \text{Sqr} (1_y / A) = 0.768 \text{ in.}
$$
\n
$$
r_0 = \text{Sqr} (r_x \cdot 2 + r_y \cdot 2 + x_0 \cdot 2)
$$
\n
$$
\text{KuLy} / r_y = 93.75 < 200 \qquad \text{OK.}
$$

11. Torsional-flexural constant,  $\beta$  = 1 - ( $x_0 / r_0$ ) ^ 2 = 0.392

12. Determination of Fe:  
\n
$$
(F_{e)1} = \pi \cdot 2 \cdot E / (K_y L_y / r_y) \cdot 2
$$
 (Eq. C4.1-1)  
\n $= 33.13$  ksi.  
\n $\sigma_{ex} = \pi \cdot 2 \cdot E / (K_x L_x / r_x) \cdot 2$  (Eq. C3.1.2-7)  
\n $= 104.65$  ksi.  
\n $\sigma_t = 1 / (A^* r_0 \cdot 2) [GJ + (\pi \cdot 2 \cdot E^* C_w) / (K_t L_t \cdot 2)$  (Eq. C3.1.2-9)  
\n $= 27.23$  ksi.  
\n $(F_e)_2 = (1/2\beta) [\sigma_{ex} + \sigma_t) - Sqr ((\sigma_{ex} + \sigma_t) \cdot 2 - 4\beta \sigma_{ex} \sigma_t]$   
\n $= 23.27$  ksi.  
\nTherefore,  $F_e = 23.27$  ksi.  
\n $\underline{\text{Determination of } F_{\Pi}}$ :  
\n $F_y / 2 = 25.0$  ksi  
\nFor  $F_e < F_y / 2$ 

 $F_n = F_e = 23.27$  ksi. (Eq. C4-3)

#### Determination of A<sub>e</sub>:

Flanges:

 $d = 0.607$  in.  $Is = d \cdot 3 * t / 12 = 0.001957$  in. ^4 D = 0.9 in.,  $w = 1.414$  in.,  $D / w = 0.636 < 0.80$  $S = 1.28 * Sqr(E/f) = 45.57$ , where,  $f = 23.27$  ksi. w/t =  $13.47 < S/3$  = 15.19; hence la = 0 and b = w = 1.141 in.

Hence, flanges are fully effective.

#### Web:

 $w = 2.914$  in.;  $k = 4$  $\lambda = 0.41 < 0.673$ 

Hence,  $b = w = 2.914$  in. The web is fully effective.

 $Lips:$ 

 $d = 0.607$  in.  $k = 0.43$ , for unstiffened element.  $ds = ds'$  $\lambda = 0.26$  < 0.673

Therefore,  $ds' = d = 0.607$  in.

 $d/t = 5.78 < 14$  OK.

Since flanges, web, and lips are fully effective,

 $Ae = A = 0.889$  in.<sup>12</sup>

Determination of  $\phi_{\underline{C}}P_{\underline{n}}$ :

 $Pn = Ae * Fn = 20.69$  kips  $\phi_{C} = 0.85$  $\phi_c$ P<sub>n</sub> = 17.58 kips.

Note: The results of this problem solved with Cold-Formed Steel Design program is given on next page.

#### \*\*\*\*\*COLD-FORMED STEEL DESIGN\*\*\*\*\* Stiffened C Channel

```
USER INPUT
```

```
Fy = 50.00 ksi
E = 29500.00 ksi
t = 0.105 in
D top stiffener = 0.900 in 
Angle of top stiffener = 0.000 degrees 
Radius of top stiffener corner = 0.188 in 
Width of top flange = 1.707 in
Radius of top corner = 0.188 in 
Depth of section = 3.500 in
Radius of bottom corner = 0.188 in 
Width of bottom flange = 1.707 in 
Radius of bottom stiffener corner = 0.188 in 
Angle of bottom stiffener = 0.000 degrees 
D bottom stiffener = 0.900 in 
Fy = 50.00 ksi<br>E = 29500.00 k<br>t = 0.105 in<br>D top stiffene<br>Angle of top s<br>Radius of top f<br>Radius of top bepth of secti<br>Radius of bott<br>Width of botto<br>Radius of bott<br>Radius of bott<br>Angle of botto<br>D bottom stiff<br>COMPRESSIO
COMPRESSION CAPACITY RESULTS 
Area = 0.889 in^2
```
Effective area =  $0.889$  in<sup>2</sup><br>St. Venant torsion constant, J =  $0.00327$  in<sup>2</sup>4 Moment of inertia about the x-axis,  $Ix = 1.658$  in<sup>2</sup>4 Radius of gyration about the x-axis,  $rx = 1.366$  in Moment of inertia about the y-axis,  $Iy = 0.524$  in<sup>2</sup>4 Radius of gyration about the y-axis,  $ry = 0.768$  in Distance between shear center and center of gravity = -1.949 in Polar radius of gyration, ro =  $2.501$  in<sup>2</sup>  $Beta = 0.392$ Sigma  $ex = 104.74$  ksi Sigma  $t = 27.33$  ksi<br>Elastic buckling stress, Fe = 23.28 ksi Nominal buckling stress, Fn = 23.28 ksi Unfactored compressive strength, Pn = 20.7 kips<br>Factored compressive strength, Pu = 17.59 kips

#### A.2. User's Guide to Cold-Formed Steel Design Program

#### A.2.1 Loading the Startup Form

- 1. To start Cold-Formed Steel Design program, choose the menu ' Run' from the Visual Basic ToolBar, or click the 'run' icon. The startup form is loaded automatically. This form has a heading PROGRAM MANAGER. It shows six different kinds of cold-formed steel sections that the program can evaluate. Fig. 10 start Cold-<br>Visual Basic<br>automatically<br>different kinds<br>2. To exit Cold-F<br>the PROGRA<br>Toolbar.
- 2. To exit Cold-Formed Steel Design program, choose Exit from the file menu on the PROGRAM MANAGER, or click the ' stop ' icon on the Visual Basic Toolbar.

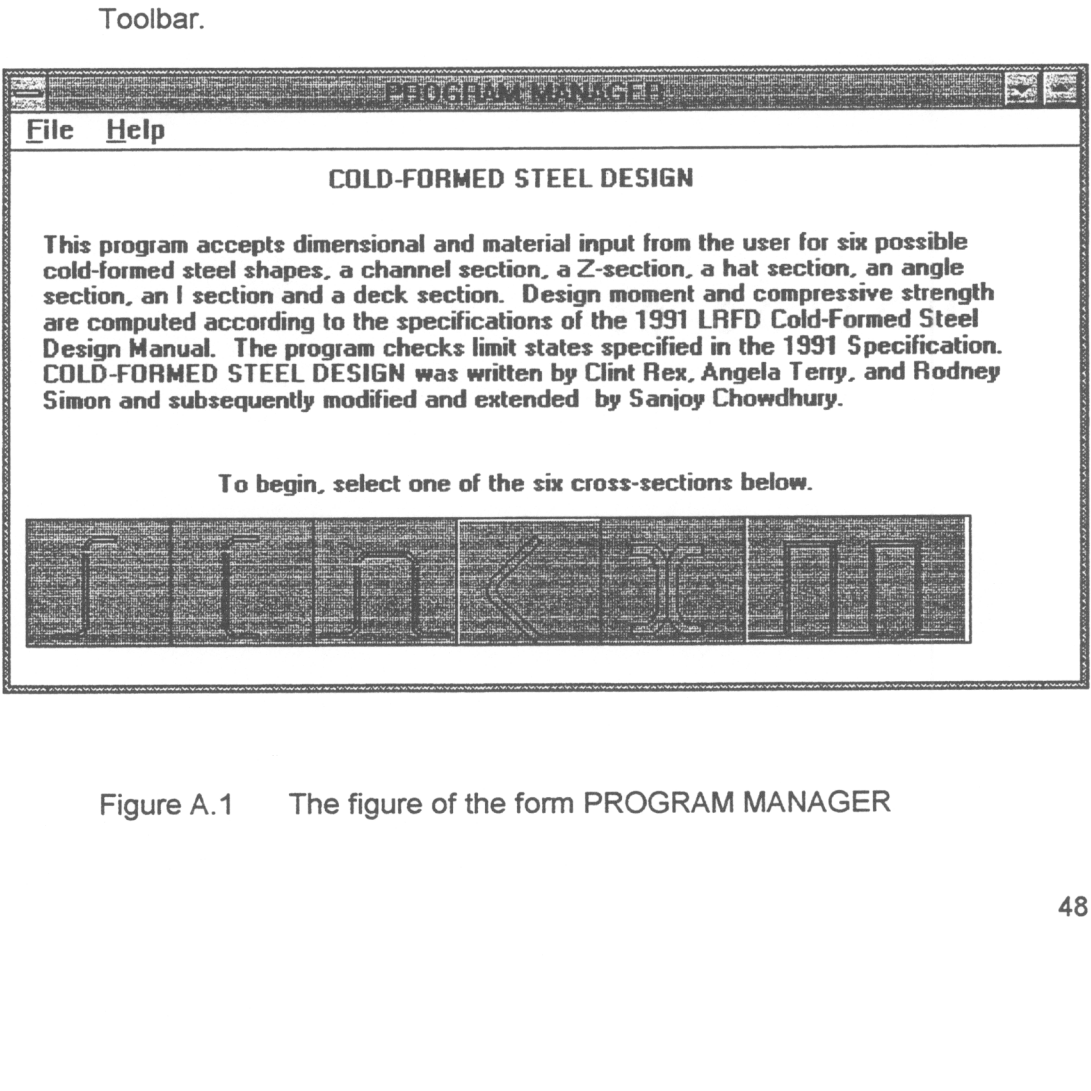

Figure A.1 The figure of the form PROGRAM MANAGER

#### A.2.2 Choosing a Member Shape

1. To start the evaluation of a member shape, choose any one of the six member shapes, shown on the PROGRAM MANAGER, by clicking on the desired member shape. Once the member shape has been chosen from PROGRAM MANAGER, it automatically closes and a form showing the chosen member shape is loaded. This new form contains the name of the member chosen, for example, if a C-section is chosen, it will have a heading C - CHANNEL OPTIONS. A picture of the member shape is shown on the form. The user is asked to specify whether the given section is stiffened or unstiffened.

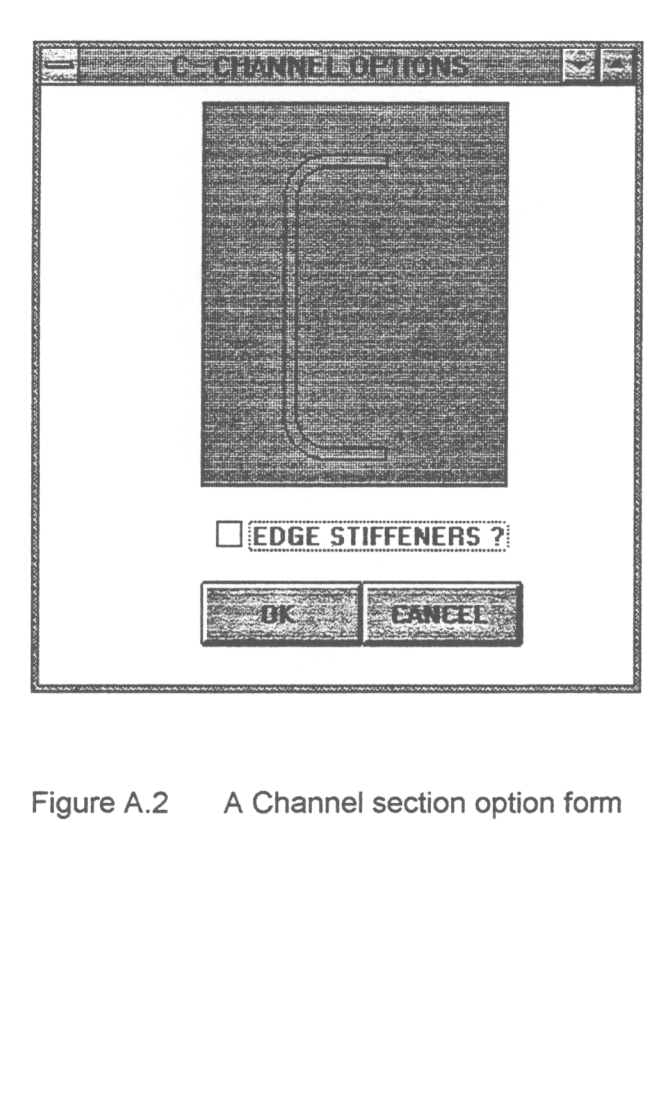

# A Channel Figure A.2 A Channel section option form

- 2. If the section is stiffened ' check ' the checkbox, ' EDGE STIFFENERS ?' with a X mark. If it is an unstiffened section the checkbox is ' unchecked '.
- 3. To start evaluation of the chosen member section, click the O. K. button.
- 4. To exit and retum to PROGRAM MANAGER, click the Cancel button.

## A.2.3 Specifying the Dimensions and the Steel Properties of a Member Section

When the O.K. button is clicked, the form showing the chosen member shape is displayed on the screen. The various text boxes are also shown on the screen.

 $1.$ To input the value of the dimensions of the section, and the properties of the steel such as modulus of elasticity, and yield stress, go to the respective text box and click the left button of the mouse. The cursor will start blinking on the selected text box. Type in the required value and go to the next text box.

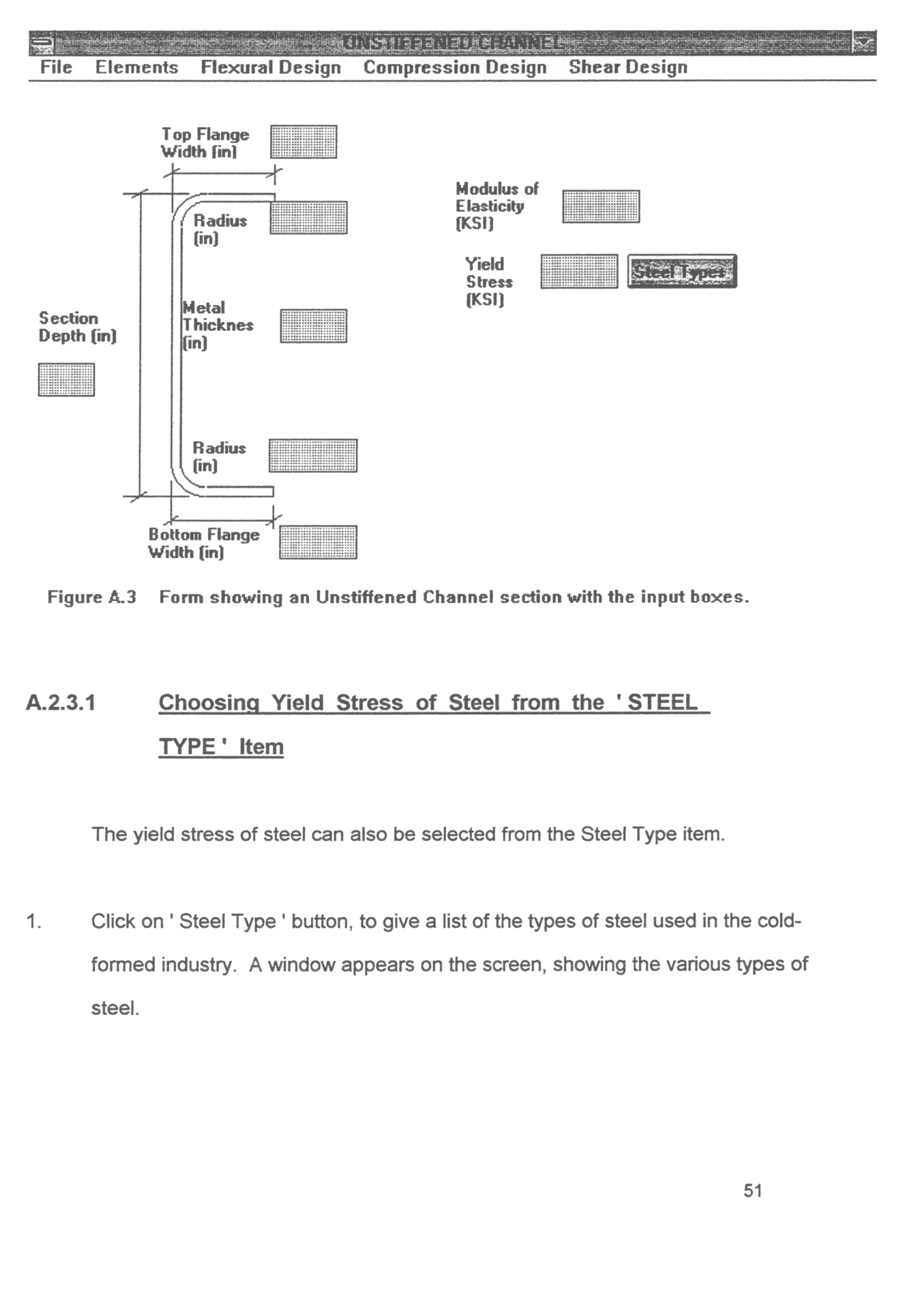

Figure A.3. Form showing an Unstiffened Channel section with the input boxes.

## A.2.3.1 Choosing Yield Stress of Steel from the 'STEEL TYPE ' Item

The yield stress of steel can also be selected from the Steel Type item.

1. Click on ' Steel Type ' button, to give a list of the types of steel used in the coldformed industry. A window appears on the screen, showing the various types of steel.

- $2.$ On the right side of the window there are three options, Select Steel, Get Info, and Cancel. Click the Get Info option, to get information about the type of steel chosen.
- Click on Select Steel to show a window with various grades of steel. On this 3. window choose the grade of steel desired, using the mouse and the cursor.
- $4.$ Go to Select Grade option, by clicking on it with the mouse, to fill in the text box with the yield stress of steel.
- $5<sub>1</sub>$ The Cancel option takes the user back to the input form.

## A.2.4 Calculating the Design Moment

The Design Moment is included as an item, within the Flexural Design menu.

- $\mathbf{1}$ . Click the Flexural Design menu, on the main menu bar.
- $2.$ To calculate the nominal moment of a member section, click Design Moment item. A window will appear on the screen and ask the user, whether or not to consider the increase of stresses due to cold-working.
- 3. To consider the effects of cold-working click YES, and to neglect the effect of cold-working, click NO.

The program will calculate the values of the nominal moment, and the factored nominal moment, according to the user's choice. At the end of the calculation the values of the nominal moment, design moment, moment of inertia, etc., are shown on the screen.

#### A.2.5 Calculating the Lateral Buckling Strength

- $\mathbf{1}$ . To calculate the lateral buckling of the chosen member section, click on the Lateral Buckling Strength item, in the Flexural Design menu. A window will appear on the screen and prompt the user to type in the value of the effective lengths, KxLx, KyLy and KtLt, which have been assumed to be the same in this program.
- $2.$ Type in this value, and click O.K.
- $3<sub>1</sub>$ Another window appears on the screen, prompting for the value of moment,  $M_1$ . Type in this value and click O.K.
- 4. Repeat the above procedure for the value of moment,  $M_2$ .
- 5. A third window will pop up, and prompt the user to specify whether or not the moments have the same sign. Click YES or No as the case may be.

6. To terminate lateral buckling strength calculation, choose Cancel in steps 2, 3, or 4.

#### A.2.6 Calculating Deflection Properties

- $1<sub>1</sub>$ Click on the Deflection Properties item in the Flexural Design menu. A window will appear prompting the user to give the value of the live load to dead load ratio.
- $2.$ Type this value, and click O.K.

The values of the service moment, stress at the extreme fiber, effective section modulus, and the moment of inertia for deflection calculation, will appear on the screen inside a window.

3. If the user does not want to continue with the deflection properties calculation clicking the Cancel button will terminate it.

## A.2.7 Calculating the Web Crippling Strength

 $\mathbf{1}$ . Click the Web Crippling item, in the Flexural Design menu. A window will appear on the screen.

- 2. Type the bearing length of the support in the text box shown.
- 3. Check for the condition whether the support distance is greater than 1.5h or not, by putting a X mark in the appropiate box.
- 4. Repeat step 3 for the other support condition.
- 5. Click the O.K. button to get the value of the nominal load per web.
- 6. The Cancel button provided allows the user to quit web crippling calculation.

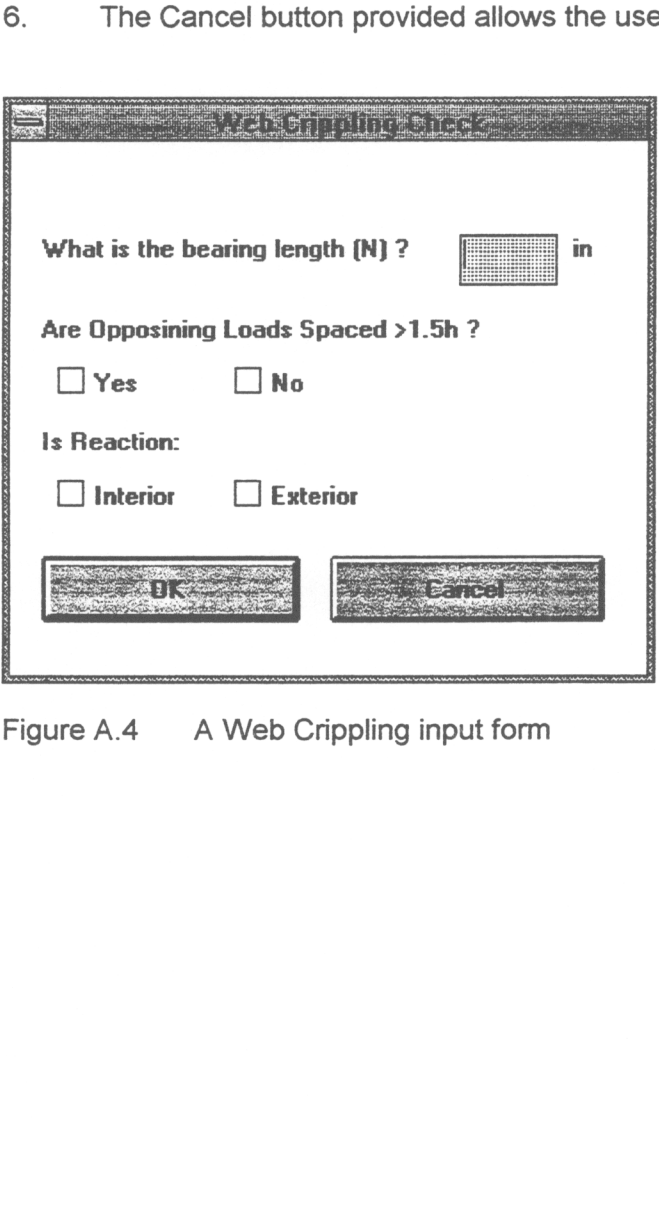

Figure A.4 A Web Crippling input form

### A.2.8 Combined Bending and Web Crippling Strength Calculation

This item, within the Flexural Design menu, is activated after the Design Moment item and the Web Crippling item has been selected.

- 1. To calculate the combined bending and web crippling strength of a member section, click on this item. A window will pop up prompting for the value of Pu.
- 2. Type in this value and click O. K. or press Enter.
- 3. Another window shows up prompting for the value of Mu. Repeat the previous procedure.
- 4. A third window pops up and prompts the user whether the web is a single unreinforced web. Choose YES or NO as the case may be using the the mouse and the cursor.

A message appears on the screen telling the user whether the section is safe or not.

5. Use the Cancel button in steps 2 or 3 to terminate the calculation.

#### A.2.9 Compression Design

- 1. To calculate the compressive strength of the member section click the Compression Design menu. It will show the Compressive Strength item.
- 2. Click on this item to start compressive strength calculation. A window will appear prompting for the value of the effective length of the member.
- 3. Type in this value and click O.K. The results of the compression strength calculation will appear inside a window on the screen.
- 4. Click the Cancel button to terminate compressive strength calculation.

#### A.2.10 Shear Design

- 1. Click the Shear Design menu on the main menu bar. It will show the Shear Strength item, and the Combined Bending and Shear Strength item
- 2. Click the Shear Strength item. A window appears on the screen prompting the user whether the web is reinforced or unreinforced.
- 3. Click YES or the NO as the case may be.

The program then calculates the values of the shear strength and the factored shear strength which are displayed on the screen along with the ' kv ' value and the h/t ratio.

#### Calculation for Combined Bending and Shear A.2.11

This item comes within the Shear Design menu. This can be calculated only after calculating the nominal moment and shear strength of the section.

- $1.$ Choose this item by clicking on it with the mouse. A window will pop up and prompt the user for the value of Mu.
- $2.$ Type in this value and click O. K. or press Enter. Another window will pop up prompting for the value of Vu.
- $3<sub>1</sub>$ Repeat the above procedure. Again a window comes up on the screen and asks the user whether the web of the section is reinforced.
- 4. Choose YES or No as reqiured. A window will be displyed on the monitor saying whether the section is safe or not.
- $5<sub>1</sub>$ Click Cancel in steps 2 or 3 to terminate the calculation.

#### A.2.12 Saving the Dimensional Data as an Input File

The dimensions of the various elements of a section, along with the steel properties, such as the modulus of elasticity and yield strength, can be saved as an input file.

- 1. Choose the Save As item in the file menu. A window comes up on the screen.
- 2. On this window choose the drive in which the file is to be saved from the drive list box.
- 3. Type in the name of the file in which the data is to be saved. All files are saved with the .CFS extension.
- 4. Choose the directory in which the file is to be saved.
- 5. Then click the O. K. button to save the file.
- 6. To go out of this menu click the Cancel button.

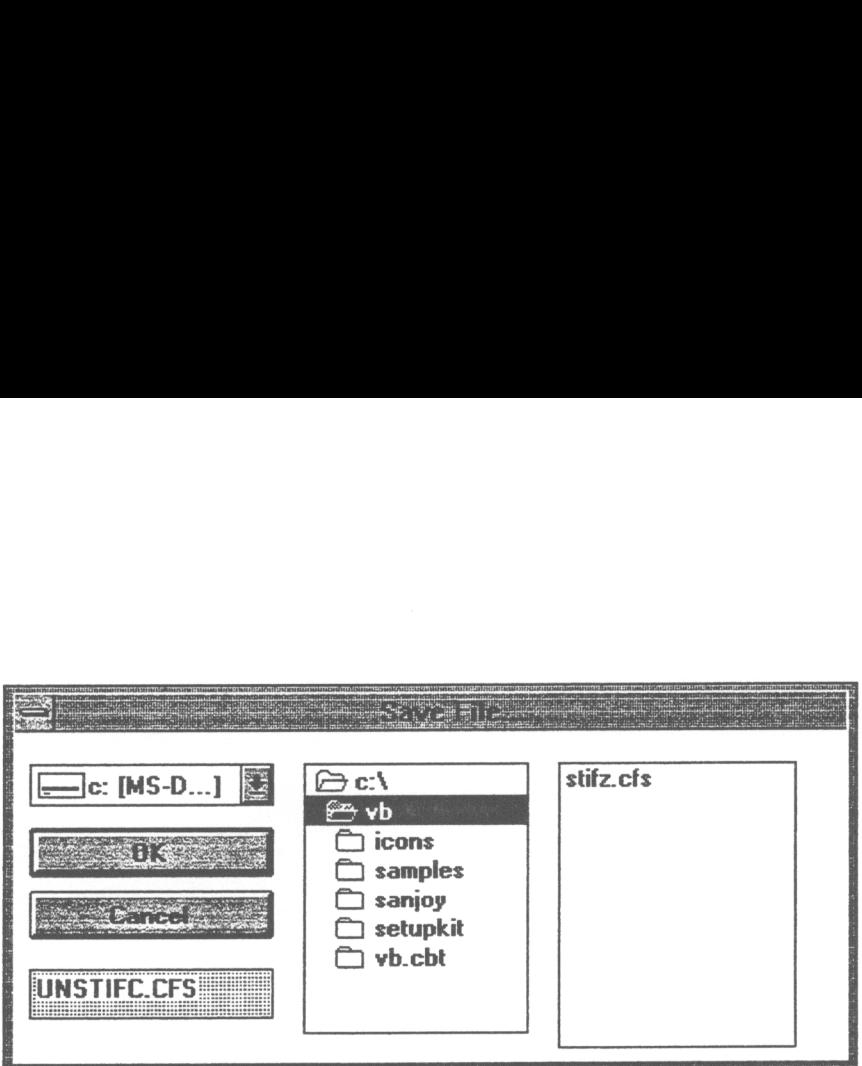

Figure A.5 A typical " Save File " picture box

#### A.2.13 Opening an Input File

- 1. Click on the file menu in the main menu bar.
- 2. Choose Open File item from the file menu. A window appears on the screen showing the drive list box, directory list box and the file list box.
- showing the drive list box<br>3. Use the mouse to choose<br>is chosen its name appear<br>4. Click the O.K. button to l<br>5. To exit without loading th 3. Use the mouse to choose the required drive, directory and the file. Once the file is chosen its name appears on the text box below the Cancel button.
- 4. Click the O.K. button to load the file.
- 5. To exit without loading the file click Cancel.

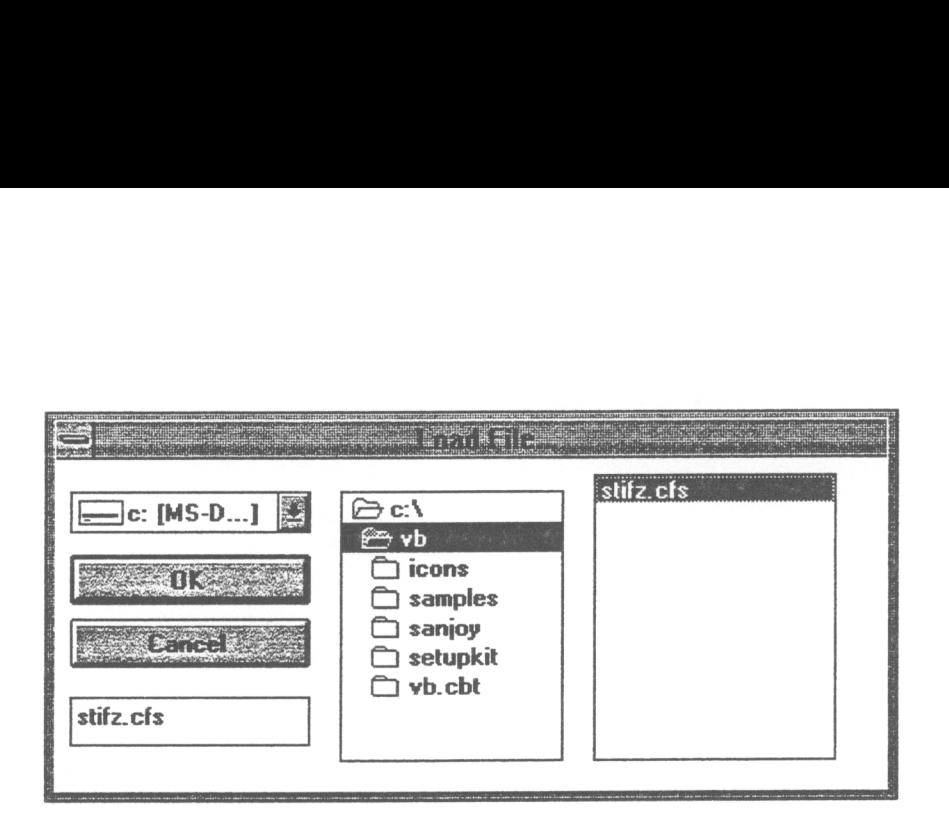

Figure A.6 A typical " Load File... " picture box

#### A.2.14 Printing the Results

To get a hard copy of the member evaluation results, choose Print item from the File menu. If the computer is connected to a printer, it starts printing the results immediately.

## A.2.15 Quitting Evaluation of a Member Section

A.2.15 <u>Quitting Evalua</u><br>To quit the evaluation of a<br>menu from the main menu<br>File menu. The program v<br>evaluating a new section. To quit the evaluation of a particular section the user needs to click on the File menu from the main menu bar. Then choose Return to Main Menu from the File menu. The program will reload the startup form for the user to start evaluating a new section.

#### A.2.16 Graphics Display

The Element menu in the main menu bar provides a graphics display of the various individual elements of a member section. This menu is activated only when the Design Moment menu is clicked.

- $1<sub>1</sub>$ To activate this menu, click Design Moment item in the Flexural Design menu first. On completion of the nominal moment calculation, the Element menu will turn black from gray, indicating that it is active.
- $2.$ Click on it to see a list of items available.
- 3. Choose the item whose properties need to be seen by clicking on it. A picture will appear on the screen showing the selected item and giving all relevant information about it.
- $4.$ To get rid of the picture use the mouse to position the cursor on the picture and click.

Sanjoy Chowdhury completed his Master of Engineering in Civil Engineering, with specialisation in Structures, from Virginia Tech in March 1994. He completed his Bachelor of Civil Engineering from Jadavpur University in Calcutta, India in July 1988. After completing his Bachelor's degree, he had worked for M/s Paharpur Cooling Towers Ltd., a premier cooling tower manufacturing company in India, for three years.

8. Charolhury